# CÁLCULO DE BIOMASA AÉREA (AGB) A PARTIR DE DATOS LIDAR

MARÍA CELINA BERTONI CARRERA DE INGENIERÍA FORESTAL FACULTAD DE CIENCIAS AGRARIAS Y FORESTALES

DIRECTORA: MSC. SC. MIRIAM PRESUTTI – FAC. DE CS. AGRARIAS Y FORESTALES – UNLP. CO – DIRECTORA: DRA. NANCY CAROLINA NESCHUK - FAC. DE CS. NATURALES Y MUSEO – UNLP.

FECHA DE ENTREGA: 15/08/2022

**CONTENIDOS**

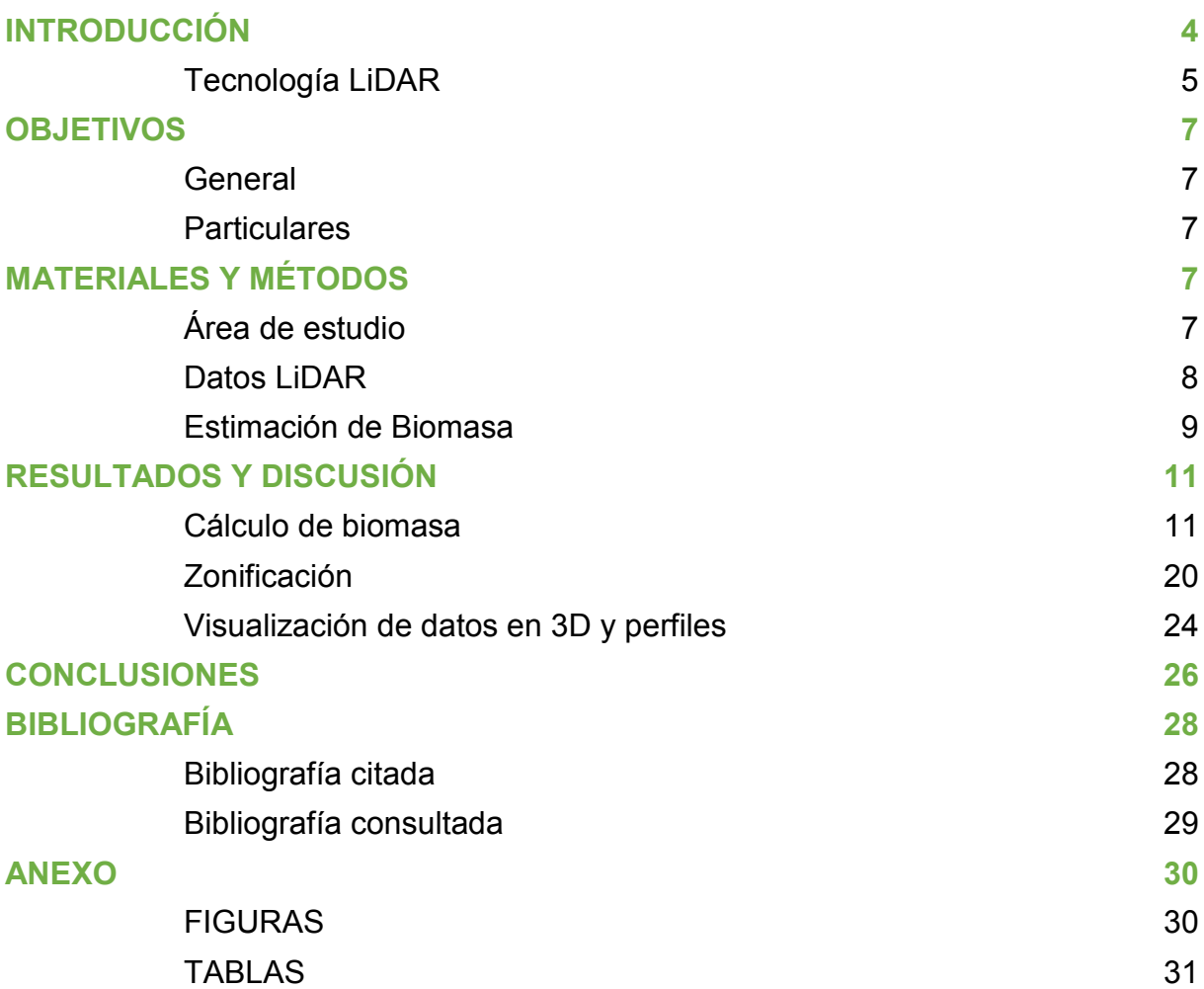

#### **RESUMEN**

El Acuerdo de París de 2016 es un tratado internacional sobre el cambio climático jurídicamente vinculante y su objetivo es limitar el calentamiento mundial (UNFCCC, 2022). Para alcanzar esta meta, Argentina plantea medidas en el sector Bosques para disminuir las emisiones y aumentar el secuestro de carbono. Dado que la biomasa aérea (AGB por sus siglas en inglés) es la más visible de los depósitos naturales de carbono, su caracterización es crítica para monitorear la evolución de los ecosistemas boscosos.

La tecnología LiDAR (Light Detection And Ranging) utiliza pulsos láser para calcular la distancia entre el sensor y el objetivo y se obtiene una nube de puntos de elevación georreferenciados clasificados según los objetos reflejados. Con el procesamiento de estos datos se puede conocer la distribución espacial y características dasométricas de la vegetación.

El objetivo fue calcular AGB utilizando datos LiDAR de un bosque dominado por especies para las que no se disponen de modelos de estimación, localizado en los partidos de Pilar y Lujan, de la provincia de Buenos Aires. Para ello, se crearon modelos digitales de elevaciones (MDE), de terreno (MDT) y superficie vegetal (MDS), utilizando el programa ArcGIS® 10.5.

Para determinar el volumen AGB, se empleó la herramienta Surface Volume, que calcula la integral entre un plano de referencia (0) y el MDE, y el resultado obtenido fue de 34.072.338,19 m<sup>3</sup> para el área en estudio propuesta.

Para la zonificación de la AGB por altura se tomó como restricción 15 metros lineales en el eje vertical. Para cuantificar su superficie, se reclasificó el MDS en "-2,941916466 a 15" y "15,00000001 a 36,60903168". Como producto se obtuvo que 440.001 m<sup>2</sup>de vegetación cumplen los condicionamientos impuestos.

Si bien no se pudo validar los resultados obtenidos, la información permite conocer el potencial de biomasa existente en estas formaciones boscosas.

## <span id="page-3-0"></span>**INTRODUCCIÓN**

En el último informe de Grupo Intergubernamental sobre el Cambio Climático (IPCC por sus siglas en inglés) se señala que la concentración de gases de efecto invernadero (GEI) ha ido aumentando constantemente provocando que la temperatura media global de la superficie (GMST) sea 1,2 ± 0,1 °C más cálida que la línea de base preindustrial entre los años 1850-1900 (IPCC, 2014). En el reporte de la Organización Meteorológica Mundial de 2020 (WMO, 2020), los GEI alcanzaron un nuevo récord de concentración, el dióxido de carbono (CO2) 410.5±0.2 ppm aumentó un 147% comparándolo con niveles preindustriales, el metano (CH4) 1877±2 ppb un 259%, y el óxido nitroso ( $N<sub>2</sub>O$ ) 332.0 $\pm$ 0.1 ppb.

Argentina, al ratificar el Acuerdo de París en el año 2016 a través de la Ley Nº 27.270 (Ministerio de Justicia y Derechos Humanos de la Nación, 2022), propuso como objetivo "no exceder la emisión neta de 483 millones de toneladas de dióxido de carbono equivalente (MtCO2e) en el año 2030". Acorde al inventario de GEI correspondiente al tercer Informe Bienal de Actualización (BUR, por sus siglas en inglés) el resultado de las emisiones totales fueron 364 MtCO<sub>2</sub>e de las cuales el 53% es producto del sector *Energía* (combustión y las fugas de combustibles), el 37% al sector de *Agricultura, Ganadería, Silvicultura Y Otros Usos De La Tierra*, 6% se corresponden a *Procesos Industriales Y Uso De Productos* y el 4% a *Residuos* (SGAyDS, 2019).

Para cumplir con los compromisos asumidos, se plantearon medidas de mitigación y adaptación para cada sector. La meta para el sector Bosque es disminuir las emisiones (menor deforestación y degradación) y aumentar el secuestro de carbono (restauración y recuperación).

La materia orgánica muerta, el carbono en suelos y la biomasa son depósitos naturales que absorben y capturan el CO<sub>2</sub> de la atmósfera reduciendo su presencia en el aire.

En particular la biomasa aérea (AGB por sus siglas en inglés) es la más visible de todos los depósitos, por lo cual su caracterización es crítica para monitorear la evolución de los ecosistemas boscosos a través del tiempo y espacio, tanto para las prácticas de gestión sostenible como para la estimación de carbono. Para cuantificarla existen dos metodologías: directa (o destructiva) e indirecta.

El método destructivo aplicado a una población presupone dificultades operativas con costos elevados dado que requiere de la cosecha, colecta y pesaje de todos los individuos seleccionados. Una alternativa es realizar determinaciones directas en menor escala y emplear modelos de regresión (ecuaciones alométricas) que puedan proporcionar estimaciones confiables a partir de mediciones de árboles. El método indirecto emplea modelos matemáticos para estimar el volumen a partir de variables, como DAP, diámetro de copa, altura, forma, etc. Para la obtención de los datos, las medidas a nivel de árbol se adquieren a partir de la medición de toda la población o parcelas (unidades de muestreo) que son representativas de la población de interés. Estas campañas expeditivas se planifican en función de los objetivos, de la precisión y de los recursos de tiempo y personal disponible.

En la actualidad, existen nuevas tecnologías cada vez más accesibles, que permiten la medición y verificación de la superficie forestada de manera indirecta y no destructiva.

## <span id="page-4-0"></span>**TECNOLOGÍA LIDAR**

La tecnología LiDAR (Light Detection And Ranging) es una técnica de teledetección óptica, que utiliza pulsos láser para calcular la distancia límite entre el sensor y el objetivo. Estas medidas de distancia son analizadas por los receptores del sensor laser y se orientan con GPS e INS para proporcionar las coordenadas (X,Y,Z) y la intensidad del objeto interceptado. Un pulso láser emitido puede regresar al sensor LiDAR como uno o muchas devoluciones, dependiendo de la cantidad de objetos refractarios que existan hasta alcanzar el suelo.

Como resultado se obtiene una nube de puntos de elevación georreferenciados de gran precisión que se emplean para generar de manera directa Modelos Digitales de Elevación (MDE), Modelos Digitales de Terreno (MDT), alturas de árboles, estructura forestal, perfil de las copas del dosel y cobertura de las copas, y de manera indirecta permite estimar el volumen, biomasa, densidad y la cobertura del follaje proyectada entre otras cosas. Asimismo, permite conocer la distribución espacial y características dasométricas de la vegetación (ESRI, 2011; White, et al., 2013; Llorens Alonso, 2015; White, et al., 2016) a nivel de árbol, parcela o región, ahorrar en costos operativos, así como la posibilidad de medición de áreas inaccesibles por métodos terrestres, ofreciendo además oportunidades para mejorar el seguimiento, la gestión y planificación de los bosques.

El formato estándar de la nube de puntos de los datos LiDAR es LAS (Log ASCII Standard) y para su tratamiento y visualización existen dos metodologías bien diferenciadas, por un lado, empleando un software específico y, por otro, incorporando herramientas a los Sistemas de Información Geográfica (SIG) que admiten la integración y manejo de los datos LiDAR.

El software gratuito FUSION / LDV del Servicio Forestal y el Departamento de Agricultura de los Estados Unidos (USDA Forest Service) fue desarrollado para ayudar a los investigadores a comprender, explorar y analizar los datos LiDAR. El sistema de análisis y visualización consta de dos programas principales, FUSION y LDV (visor de datos LiDAR) y una colección de herramientas para tareas específicas.

LASTools™ es un conjunto de herramientas que se ejecutan a través de una GUI (graphical user interface) nativa. Posee licencias mixtas, algunas herramientas son de acceso libre y otras poseen licencias pagas. Permite, entre otras acciones, convertir entre diversos formatos, extraer información sobre la cabecera de los archivos, generar modelos digitales de elevaciones (MDE) y realizar clasificaciones. La desventaja es que solo permite trabajar de a un archivo a la vez, no se pueden procesar todos los archivos LiDAR al mismo tiempo.

TerraScan™ es un programa comercial específico para procesar nubes de puntos de escaneo láser, está integrado con la plataforma CAD (Spatix o Bentley MicroStation.) y proporciona una gran cantidad de herramientas y capacidades útiles en las áreas de manipulación de vistas, visualización, colocación de vectores y etiquetado.

Los principales objetivos de los programas SIG son la gestión y análisis territorial en un entorno bidimensional, de los cuales ArcGIS® y QGIS son en la actualidad los más empleados en el mundo. La integración de datos LiDAR puede realizarse con herramientas externas, como es el caso de LASTools™ o con libLAS-PDAL, o a través de lenguajes propios de programación, como lo es en el caso de ArcGIS®.

ArcGIS® no permite manipular directamente los datos LAS (o ASCII), sino que almacena los atributos en formato binario como entidades multipunto. Este modelo permite obtener de manera rápida y eficaz todos los atributos de los archivos incluyendo el valor de elevación.

# <span id="page-6-0"></span>**OBJETIVOS**

# <span id="page-6-1"></span>**GENERAL**

 Calcular la biomasa aérea utilizando datos LiDAR de un bosque dominado por especies para las que no se disponen de modelos de ecuación volumétrica para estimarla.

# <span id="page-6-2"></span>**PARTICULARES**

- Extraer información sobre parámetros forestales a partir de datos LiDAR, empleando el software de ESRI®: ArcGIS® Desktop 10.
- Generar una zonificación de las áreas boscosas en las márgenes del río Luján.

# <span id="page-6-3"></span>**MATERIALES Y MÉTODOS**

# <span id="page-6-4"></span>**ÁREA DE ESTUDIO**

El área de estudio seleccionado, se localiza entre las coordenadas 34°29'33.91"S',59°1'12.49"O (Punto 1) y 34°25'51.16"S, 58°56'25.35"O (Punto 2), sector que comprende una franja paralela al río Lujan, entre los partidos de Pilar y Lujan, al norte de la provincia de Buenos Aires [\(Figura 1\)](#page-7-1).

Se trata de un área de 2.400,4 Ha, sobre el río Lujan y cuyas márgenes están invadidas mayoritariamente por bosques de *Gleditsia triacanthos* L. "Acacia negra". Las zonas no boscosas, son áreas urbanas y campos de explotación de ganadería extensiva.

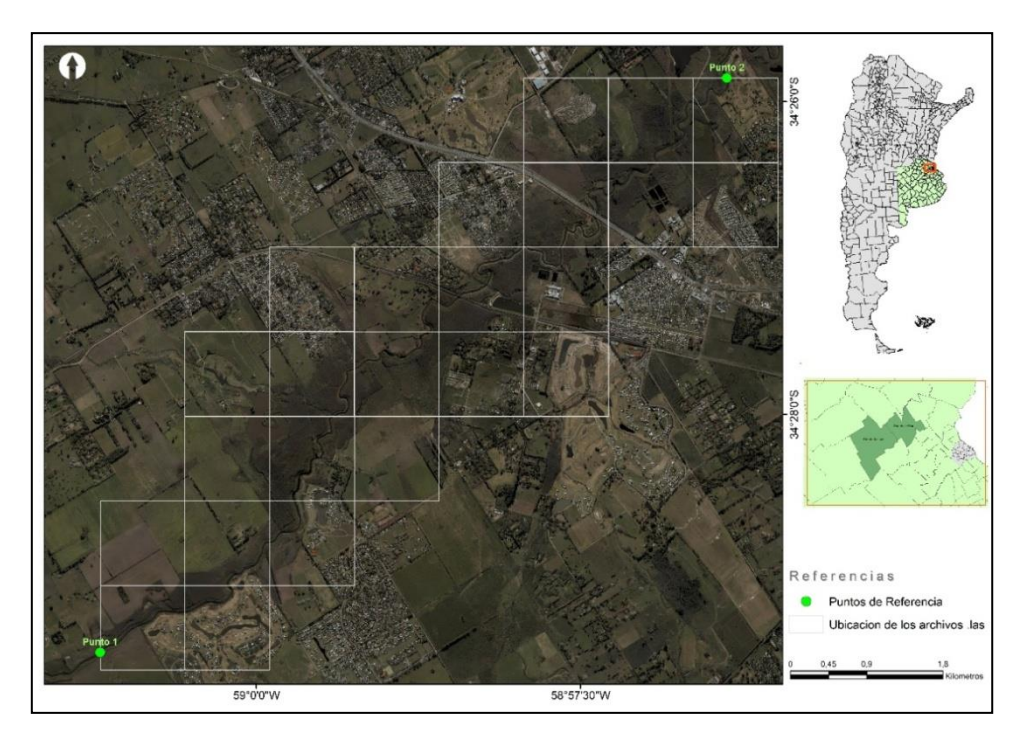

<span id="page-7-1"></span>*Figura 1: El área de estudio se localiza entre las coordenadas 34°29'33.91"S',59°1'12.49"O (Punto 1) y 34°25'51.16"S, 58°56'25.35"O (Punto 2), partidos de Pilar y Lujan al norte de la provincia de Buenos. Fuente: Elaboración propia.*

#### <span id="page-7-0"></span>**DATOS LIDAR**

El relevamiento con equipo LiDAR fue realizado entre el 6 de junio y el 25 de agosto de 2018 por la empresa Consular Consultores Argentinos Asociados S.A., adquirido por la Dirección Provincial de Hidráulica (DPH) a través de la Dirección Nacional de Preinversión Municipal (DINAPREM) en el marco del proyecto "SANEAMIENTO INTEGRAL DE LA CUENCA DEL RÍO LUJÁN" - Préstamo BID 2851 OC-AR, con el fin de obtener una topografía con alto grado de detalle de la cuenca.

El equipamiento aéreo LiDAR, Leica ALS80, fue montado sobre una aeronave Aerocommander 500s de matrícula LV-CVI, permitiendo un amplio margen de operaciones en diversas condiciones. De manera simultánea, se montó una cámara fotogramétrica de alta definición, Leica RCD30, que permitió la realización de un mosaico ortofotogramétrico en formato TIFF con una resolución espacial de 0.15 m por píxel.

En gabinete, la empresa CONSULAR realizó una verificación de la calidad de la nube original, la que fue ajustada mediante software específico y adecuadamente georreferenciada con los datos de los puntos de control relevados en campo.

La nube de puntos entregada, se encuentra en la proyección cartográfica de Gauss – Krüger Faja 5. A continuación se listan los parámetros de la proyección:

<span id="page-8-1"></span>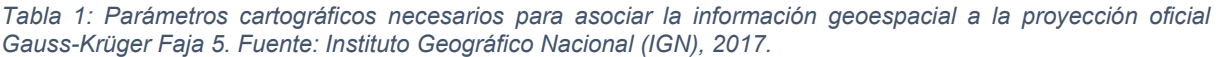

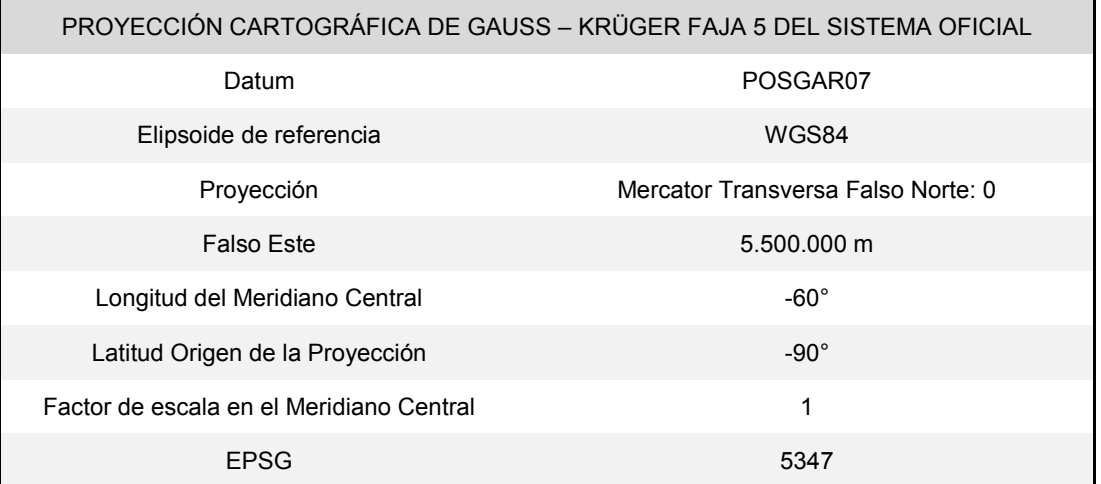

La DPH, a través del Departamento de Estudios Ambientales a cargo de la Dra. Nancy Carolina Neschuk, posibilitó el acceso a la información para poder realizar este trabajo final.

# <span id="page-8-0"></span>**ESTIMACIÓN DE BIOMASA**

Con el fin de verificar la calidad de los datos de los archivos LiDAR, se empleó la herramienta de Point File Information que permite visualizar de manera rápida si todos los archivos poseen un tamaño uniforme o si existen irregularidades entre ellos. Aquellos archivos que presenten diferencias con respecto de la mayoría, se representarán de manera diferente para poder distinguirlos e investigar los desvíos. Point File Information representa los límites mínimos del rectángulo de cada archivo y brinda información sobre los números de puntos registrados, el espaciado promedio de puntos y los valores z mínimos y máximos de cada archivo.

La herramienta que permite leer y cargar todos los archivos LiDAR es LAS to Multipoint al crear un geodatabase. Todo el dataset LiDAR quedará integrado en un mosaico que permite ser analizado por las herramientas de ArcGIS®. Sin embargo, para estudiar el dosel y el suelo se recurrirá a una clasificación previa empleando los códigos de los metadatos que están asociados con los datos LiDAR.

Los proveedores de datos LiDAR utilizan técnicas semiautomatizadas para clasificar la nube de puntos acorde a los objetos reflejados, es decir que a cada punto se le asigna un código y un número de retorno, permitiéndoles a los usuarios organizar masa de puntos. Este procesamiento incluye, entre otras cosas, el filtrado de ruido solar y la identificación de puntos del suelo y la vegetación (Wästlund, Holmgren, Lindberg, & Olsson, 2018; White, et al., 2013; ESRI, 2011).

Para crear la superficie de dosel con las alturas máximas, acorde a la sistematización de la nube de puntos del LiDAR [\(Figura 2](#page-9-0) y [Figura 5\)](#page-13-0), los códigos de clase de entrada deberán especificarse como 5 y los valores de retorno de entrada solo como primeros resultados. Para modelar todo el dosel (MDS), los códigos de clase de entrada deberán especificarse como 5, 4 y 3, ya que contienen los retornos del dosel superior, medio e inferior, respectivamente. Esta clasificación de la nube de puntos permite delimitar el área de vegetación, identificar rodales con características similares y comprender la estructura del bosque.

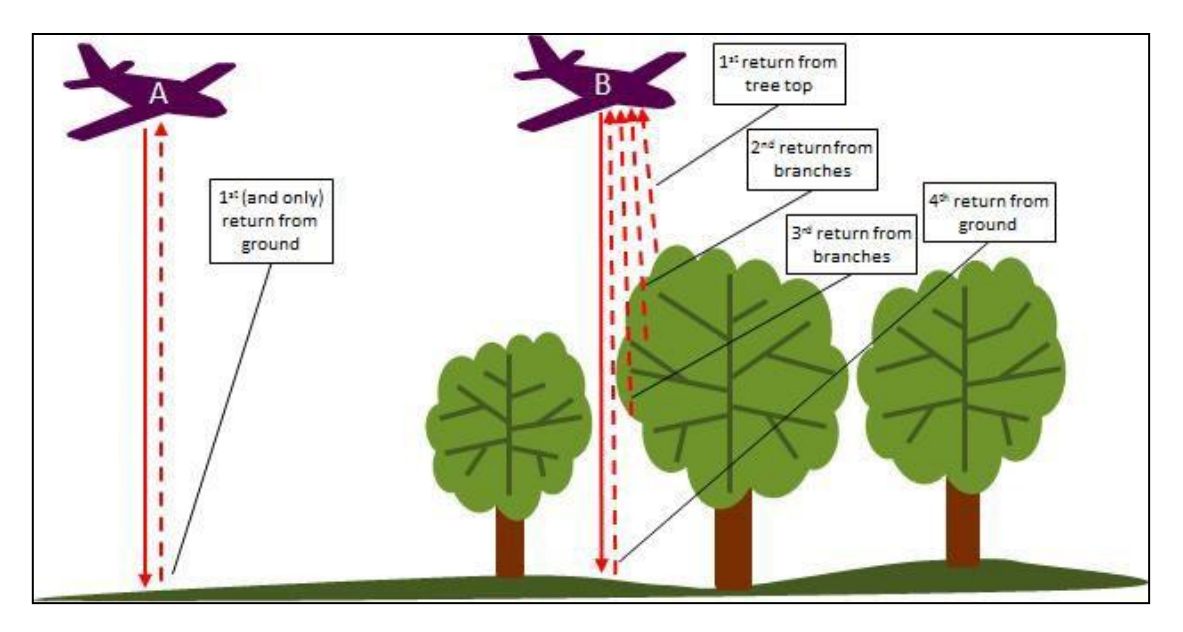

<span id="page-9-0"></span>*Figura 2: Representación gráfica del funcionamiento de la tecnología LiDAR aerotransportada y la clasificación de la nube de puntos acorde a los retornos. Fuente: Environment Agency Survey Open Data.*

Para generar un modelo digital del terreno (MDT), los códigos de clase de entrada deberán especificarse como 2 y los valores de retorno de entrada como ANY\_RETURNS.

Para poder calcular la altura del dosel, (distancia vertical entre el terreno y el ápice), se crean Modelos Digital de Superficies (MDT y MDS), aplicando la resta entre ambas para obtener el MDE utilizando la herramienta raster calculator disponible en ArcGIS® 10.5.

Para estimar el área y volumen de una región, entre un modelo de superficie y un plano de referencia, se emplea la herramienta Surface Volume que como resultado entrega un archivo de texto ASCII delimitado por comas. Se ha seleccionado esta herramienta, ya que para la "acacia negra", no se conocen fórmulas que permitan estimar el volumen de manera indirecta (Maggio & Cellini, 2016; Penon, Sobero y Rojo, de Falco, & Fresca, 2021).

# <span id="page-10-0"></span>**RESULTADOS Y DISCUSIÓN**

# <span id="page-10-1"></span>**CÁLCULO DE BIOMASA**

Se trabajó con 24 archivos LAS con un tamaño total de 5.10 GB, un promedio de 212 MB cada archivo y la homogeneidad de estos datos se verificó empleando la herramienta Point File Information que permitió generar un archivo vectorial de polígonos [\(Figura 3\)](#page-10-2), en donde se pudo visualizar si los archivos eran, en tamaño y forma, similares.

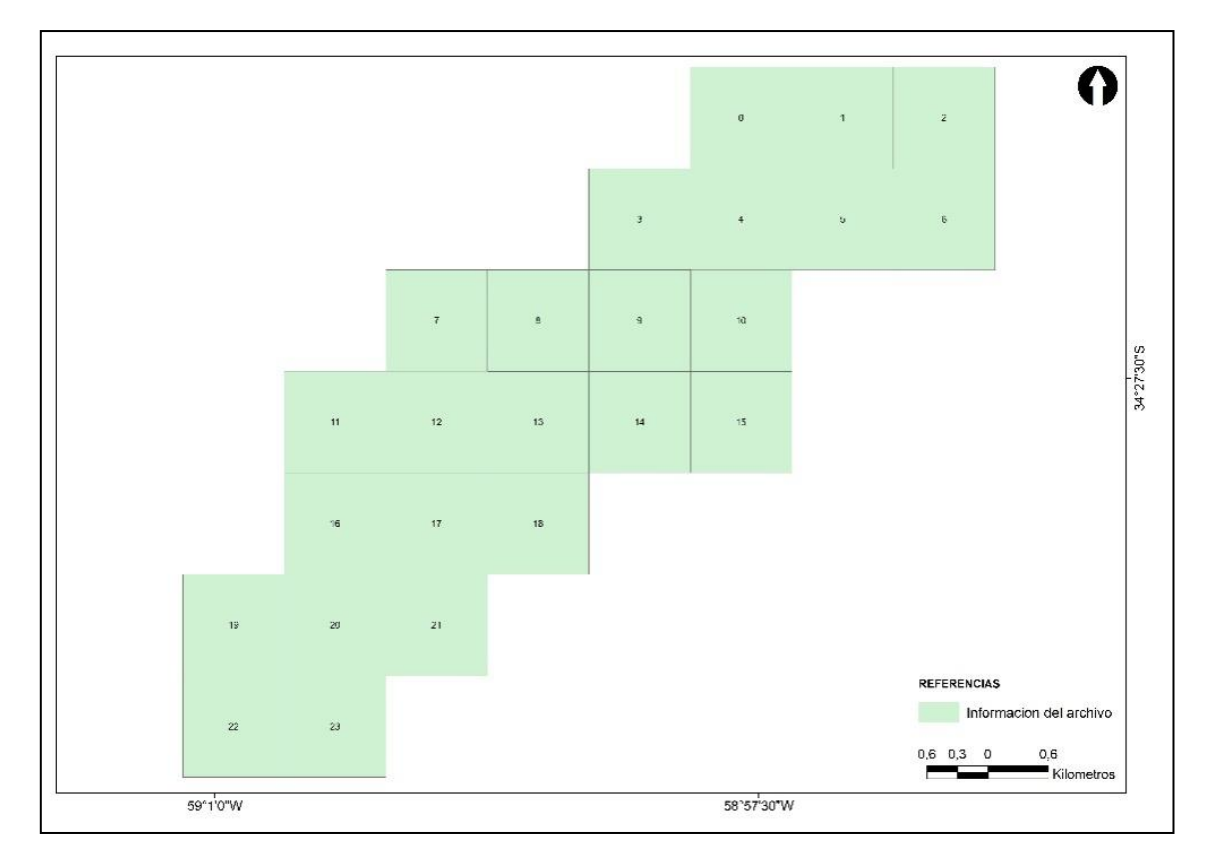

<span id="page-10-2"></span>*Figura 3: Representación del shape de 24 polígonos (uno por cada archivo LAS) como resultado de la aplicación de la herramienta Point File Information cuyo fin es corroborar o no la homogeneidad de los datos. Fuente: Elaboración propia.*

<span id="page-10-3"></span>La tabla de atributos asociada al shape de polígonos [\(Tabla 2\)](#page-11-0) es un resumen estadístico cada archivo de entrada del LiDAR. En él se obtuvieron los valores estadísticos de la cantidad de puntos (Pt\_Count), el espaciado promedio entre puntos (Pt\_Spacing), los valores de Z máximos (Z\_Max) y mínimos (Z\_Min). Asimismo, se creó una columna a la que se denominó '*Area'* y se calculó la superficie en metros cuadrados [m<sup>2</sup> ] de cada polígono con la herramienta *Calculate Geometry*, para

verificar que las dimensiones de los archivos fueran similares. Para cada columna, se señalaron los valores mínimos (color azulado) y máximos (color anaranjado) y se explica a continuación el significado de los mismos.

<span id="page-11-0"></span>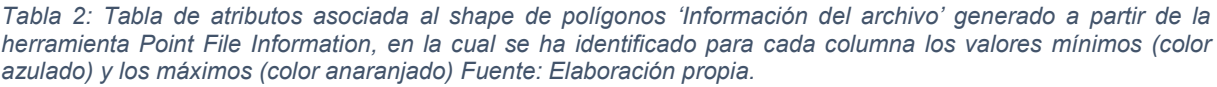

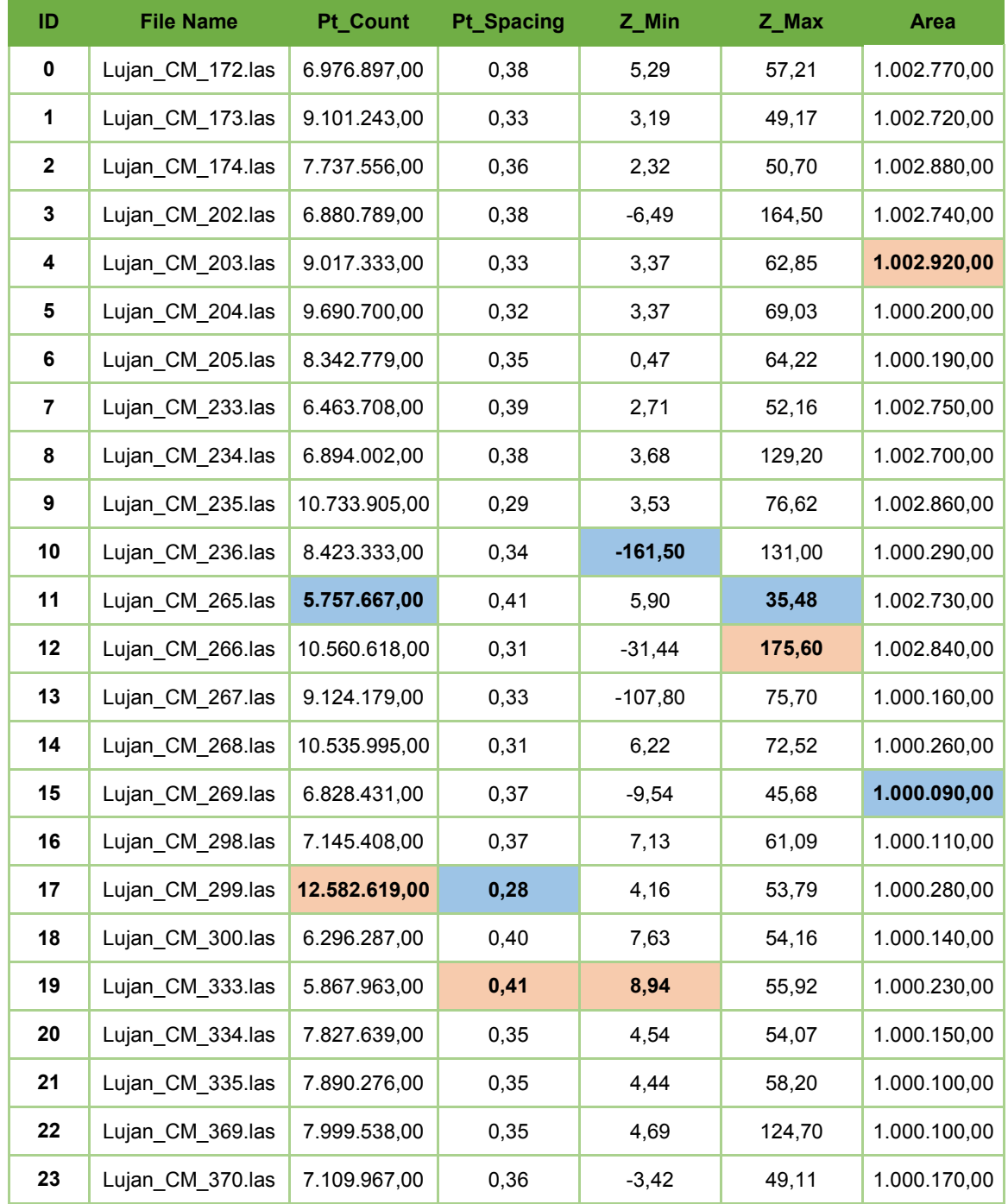

En la columna Pt\_Count se obtuvieron valores que van desde 5.757.667,00, identificado en la columna ID como 11, hasta 12.582.619,00 puntos en la fila cuyo ID es 17, esto es debido a que un pulso láser puede regresar al sensor como uno o

muchos retornos dependiendo de la cantidad de objetos refractarios que existan hasta alcanzar el suelo [\(Figura 2\)](#page-9-0). Comparando las imágenes del mosaico ortofotogramétrico del archivo de menor cantidad de puntos (ID = 11) con el archivo de mayor valor (ID = 17) se pudo apreciar que, el ID 17 presenta mayor superficie de vegetación y mayor cantidad de edificaciones como las principales diferencias entre ellas [\(Figura 4\)](#page-12-0). En otras palabras, cuantos más objetos (edificaciones, vegetación, tendido eléctrico, ganado, etc.) intercepte el láser, mayor será la cantidad de puntos en el archivo.

Los valores de la columna Pt Spacing variaron desde 0,27766995 en la fila 17 a 0,41299538 en la fila 19 con un espaciado de puntos promedio de 0,322525154, estos se estiman al relacionar la superficie con la cantidad de puntos que posee cada archivo. Es importante obtener estos resultados dado que será parte de los insumos para la generación de modelos de elevación, por ejemplo al emplear la herramienta Point to Raster, acorde a la bibliografía (ESRI, 2011), se recomienda suministrar un valor entero que sea al menos cuatro veces el espacio de los puntos para obtener un ráster de máxima resolución y exactitud.

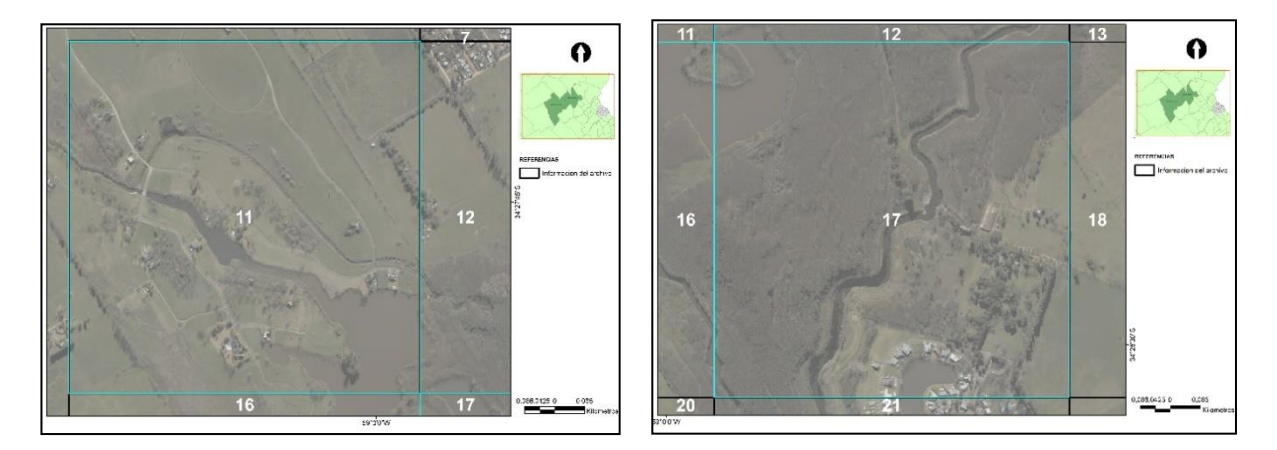

<span id="page-12-0"></span>*Figura 4: Comparación visual empleando el mosaico ortofotogramétrico del archivo denominado ID = 11 (izquierda) y el archivo 17 (derecha) para identificar los objetos refractarios responsables de la diferencia en la cantidad de puntos entre los archivos. Fuente: Elaboración propia.*

Lo que corresponde a las columnas Z Min y Z Max de la La tabla de atributos asociada al shape de polígonos [\(Tabla 2\) es un resumen estadístico](#page-10-3) cada archivo de entrada del LiDAR. En él [se obtuvieron los valores estadísticos de la cantidad de](#page-10-3)  [puntos \(Pt\\_Count\), el espaciado promedio entre puntos \(Pt\\_Spacing\), los valores de](#page-10-3)  [Z máximos \(Z\\_Max\) y mínimos \(Z\\_Min\). Asimismo, se creó una columna a la que se](#page-10-3)  denominó '*Area'* [y se calculó la superficie en metros cuadrados \[m2\] de cada polígono](#page-10-3)  con la herramienta *Calculate Geometry*, para [verificar que las dimensiones de los](#page-10-3)  archivos fueran similares. [Para cada columna, se señalaron los valores mínimos \(color](#page-10-3)  [azulado\) y máximos \(color anaranjado\) y se explica a continuación el significado de](#page-10-3)  [los mismos.](#page-10-3)

[Tabla 2,](#page-10-3) indican el menor y el mayor valor en el eje vertical (Y) para cada archivo LAS. Al observar el número -161,5 en la fila 10, se revisaron las propiedades del archivo LAS [\(Figura 5](#page-13-0)) y se pudo comprobar que éste ha sido clasificado como ruido "noise" dentro del código 2 (suelo). En lo referente a la cifra 175,6 del Z\_Max en la fila 12, se corresponde al primer retorno y su código es "unassigned", lo que significa que ha sido clasificado como 'sin asignación'. La verificación de estos datos permite saber, de manera sencilla, si las cotas obtenidas son acordes a la representación en el terreno.

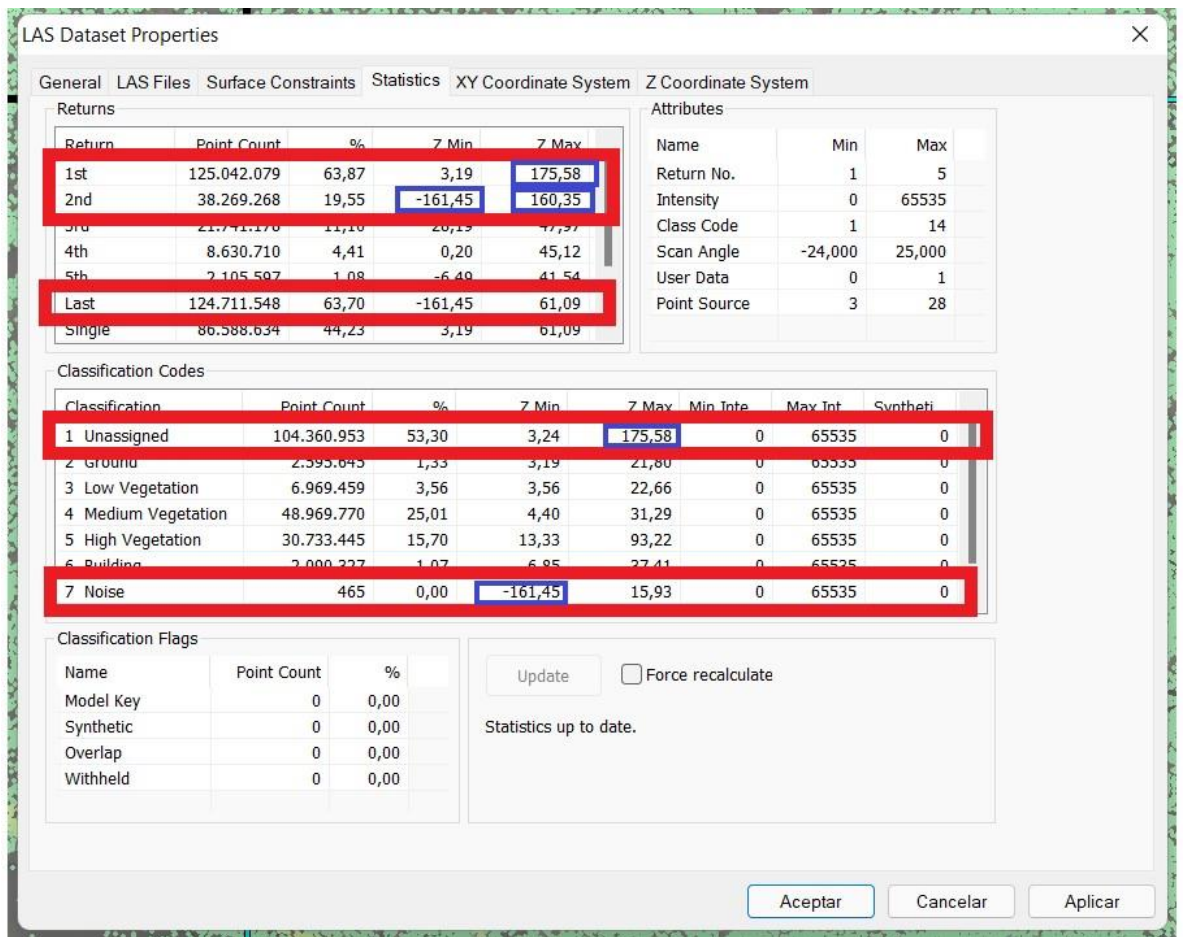

<span id="page-13-0"></span>*Figura 5: Ventana de LAS Dataset Properties - pestaña de valores estadísticos (Statistics) correspondientes a las propiedades de LAS Dataset en la cual se observan, entre otras cosas, los códigos, números de retornos y valores de los archivos LiDAR. Se identificaron con un recuadro de color azul los valores máximos y mínimos identificados en la Tabla 2 y en rojo a que retorno o código se le han asignado esos valores. Fuente: Elaboración propia.*

Por último, la columna 'Area' posee un máximo de 1.002.920,00 m<sup>2</sup> en la fila 4, un mínimo de 1.000.090,00 m<sup>2</sup> en la fila 15, y una media de 1.001.265,83 m<sup>2</sup> [\(Figura 6\)](#page-14-0). El desvío estándar es de 1.290,83 m<sup>2</sup>, en términos relativos, esto representa una variación del 0,13% con respecto del promedio estimado. Se puede inferir que los

archivos LAS son homogéneos, ya sea por apreciación visual como en su extensión superficial, en lo referente a su representación vectorial como archivos shape.

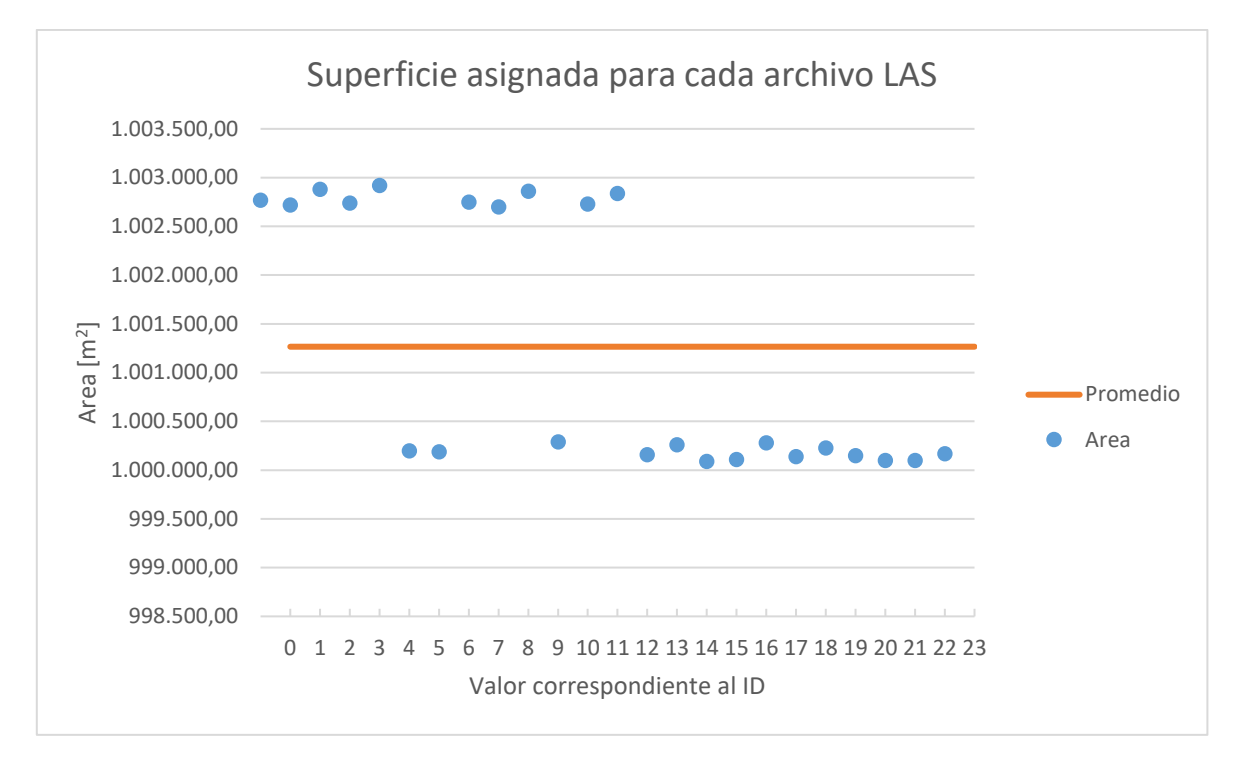

<span id="page-14-0"></span>*Figura 6: Representación gráfica de puntos de la superficie que ocupa cada archivo LAS y su correspondiente identificación en la columna ID. Con una recta de color rojo se ha identificado el promedio cuyo valor es de 1001265,833 m<sup>2</sup> . Fuente: Elaboración propia.*

Una vez comprobada la uniformidad de los archivos, se construyeron los modelos de elevación para el cálculo de volumen. Se aplicaron dos metodologías, se optó por trabajar con Geodatabase Terrain para el MDT dado que es el formato óptimo para usar si los datos de elevación contienen rutas, cuerpos de agua o ríos, puede editarse de manera sencilla y se pueden almacenar todos los geodatabase creados en un solo Dataset. Y para el MDE de vegetación se empleó la conversión directa de la nube de puntos de las clases 3, 4 y 5 a raster con la herramienta Point to Raster.

Para poder almacenar y administrar toda información geográfica generada en el mismo espacio de trabajo, se creó un Geodatabase (gdb) desde la aplicación ArcCatalog® haciendo click en el menú File/New/File Geodatabase. Se seleccionó el gdb y, haciendo un click derecho, se eligió New/Feature Dataset al cual se le asignó, entre otras cosas, la proyección en la que se encontrarán las capas que estén dentro de ella. Una vez terminado este proceso, desde el ArcMap®, se empleó la herramienta LAS to Multipoint [\(Figura 7\)](#page-15-0) para convertir todos los archivos LAS en vectores, por un lado ingresando como filtro los puntos de suelo (ground – código 2) y por otro los de

vegetación (Canopy – códigos 3,4 y 5) y, para su almacenamiento, se seleccionó el Dataset creado.

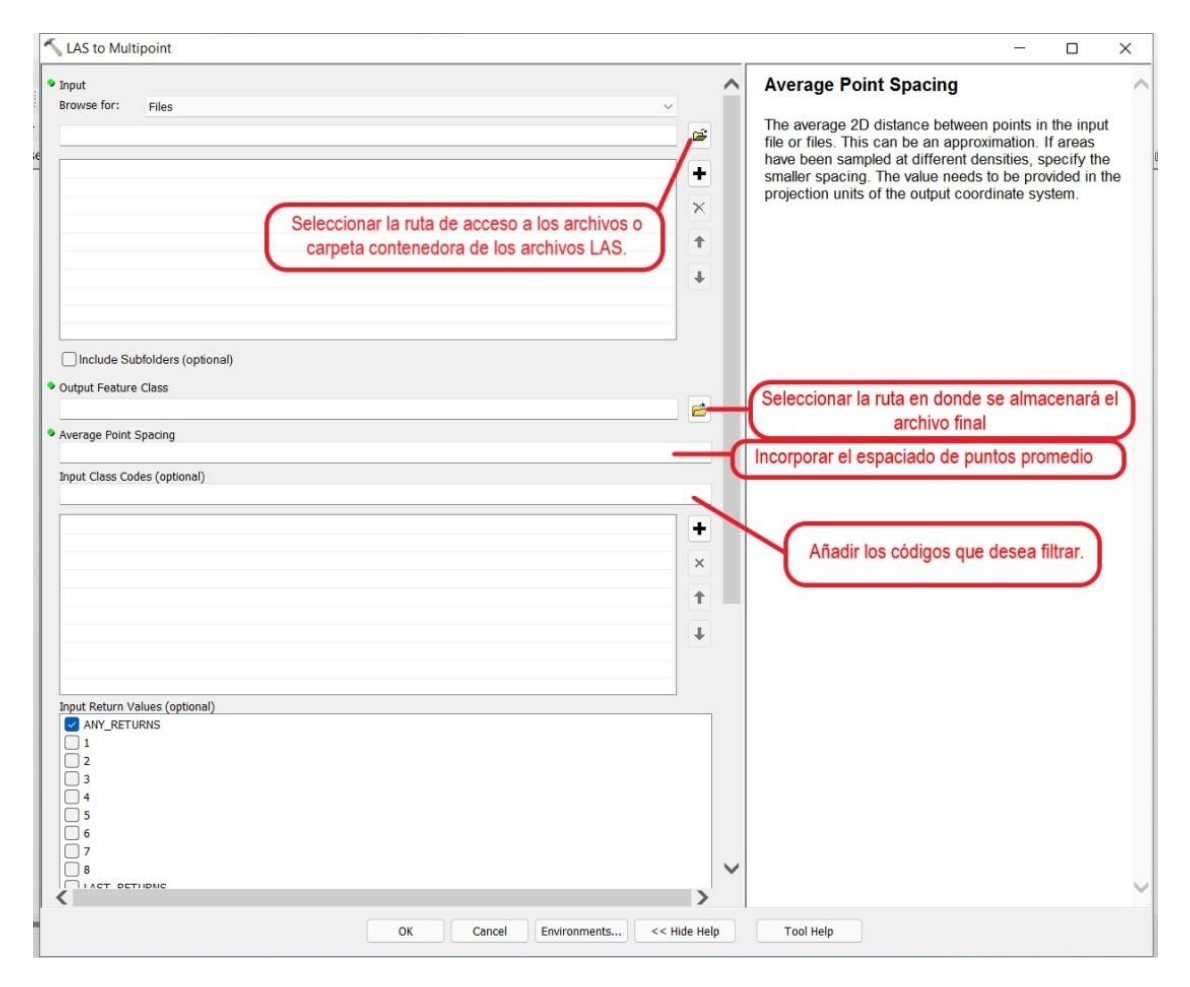

<span id="page-15-0"></span>*Figura 7: Ventana de diálogo con las especificaciones que solicita la herramienta LAS to Multipoint. Fuente: Elaboración propia.*

Como se mencionó en párrafos anteriores, la metodología con la cual se optó crear el MDT es Terrain. Para ello, se seleccionó el Dataset y, haciendo click con el botón derecho del mouse, se indicó New/Terrain. Para su construcción se escogió el método de pirámide con el filtro de Z mínimo para el suelo. Posteriormente, desde la herramienta Terrain to Raster, se convirtió el Terrain en formato TIFF para poder realizar operaciones entre los raster generados. Como resultado, se obtuvieron las cotas de elevación las cuales variaron desde 3,21, en la parte baja de la cuenca y las zonas próximas al río Luján, hasta 21,20 en las zonas más distantes a los cursos de agua [\(Figura 8\)](#page-16-0).

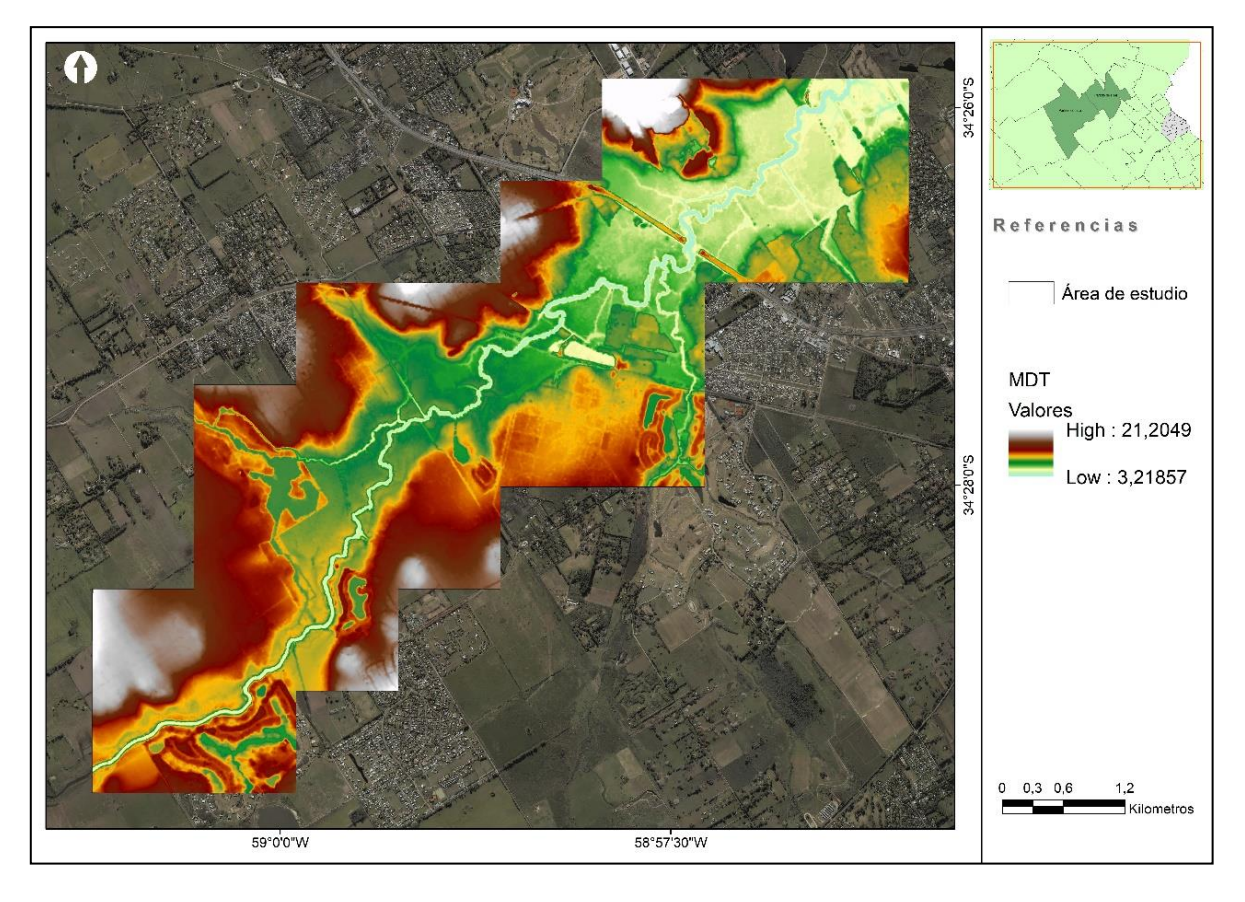

<span id="page-16-0"></span>*Figura 8: Representación de las cotas de elevación del Modelo Digital de Terreno (MDT), cuyo valor mínimo es de 3,21 metros en la parte baja de la cuenca y las zonas próximas al río Luján, y un máximo de 21,20 en las zonas más distantes a los cursos de agua. Fuente: elaboración propia.*

Para el modelo de elevación del canopeo [\(Figura 9\)](#page-17-0), se convirtieron directamente los puntos en imagen con la herramienta Point to Raster y desde la ventana de dialogo se seleccionó para el campo Value field el shape.z, para Cell assignment type el valor máximo y para el tamaño de las celdas, acorde a lo recomendado por bibliografía (ESRI, 2011), un número entero que se estimó multiplicando por cuatro el valor promedio del espaciamiento entre puntos [\(Tabla 2\)](#page-11-0). Como resultado, se obtuvieron cotas de elevación de la vegetación que variaron desde 3,77 a 47,97 metros de altura.

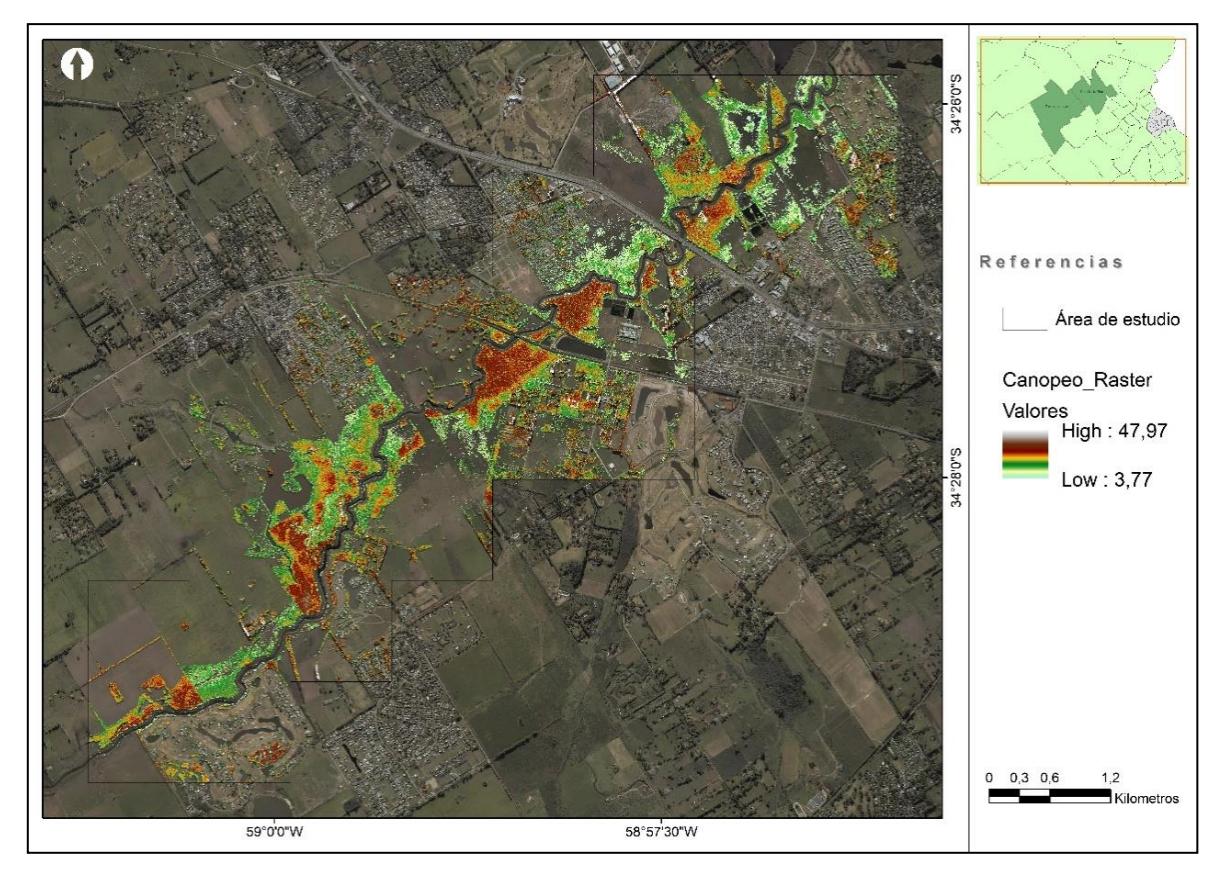

<span id="page-17-0"></span>*Figura 9: Resultado del raster de vegetación (Canopeo) donde se representan las cotas elevación, los valores variaron desde 3,77 a 47,97 metros de altura. Fuente: elaboración propia.*

Para obtener la altura de la vegetación, distancia vertical entre el terreno y el ápice (MDE representada en la [Figura 10\)](#page-18-0), se restaron el raster de canopeo con el de suelo empleando la herramienta 3D Analyst/Minus y se obtuvo un mapa de las alturas de la vegetación que variaron desde -2,941916466 a 36,60903168 metros. Dado que la elevación no puede contener valores negativos, se analizó la causa y se cuantificaron los pixeles negativos con la herramienta Reclassify que permite reclasificar los valores de un ráster y crear una nueva representación cartográfica acorde a los rangos seleccionados. Para el raster MDE, los nuevos rangos de elevación se incorporaron de manera manual y se clasificaron en dos categorías, como valores negativos de - 2,941916466 a 0, y valores positivos de 0 a 36,60903168.

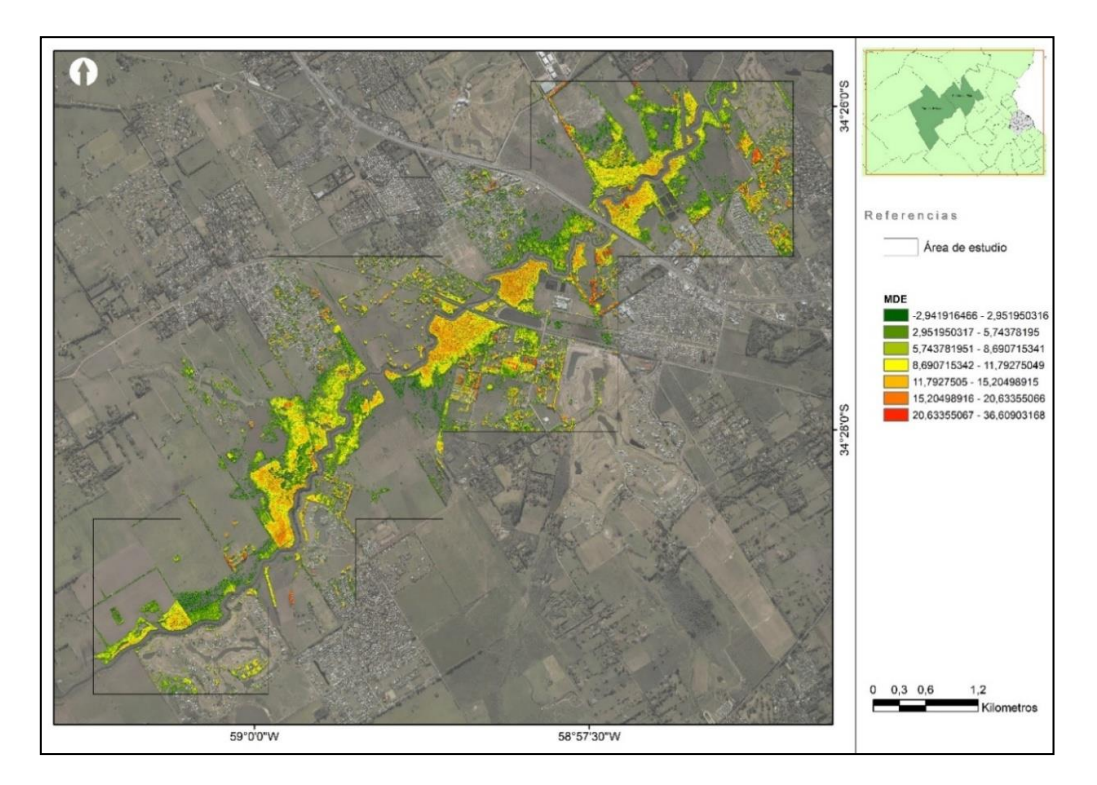

<span id="page-18-0"></span>*Figura 10: Capa raster de altura de vegetación (MDE) como resultado de la resta entre el raster de canopeo y el suelo. Se obtuvo como resultado el valor mínimo de -2,941916466 y un máximo de 36,60903168 metros. Fuente: elaboración propia.*

Una vez obtenida la clasificación, se evaluó la ubicación de los valores negativos y se encontró que son pixeles dispersos en zonas de suelo desnudo, borde del río o pastizales [\(Figura 11\)](#page-18-1).

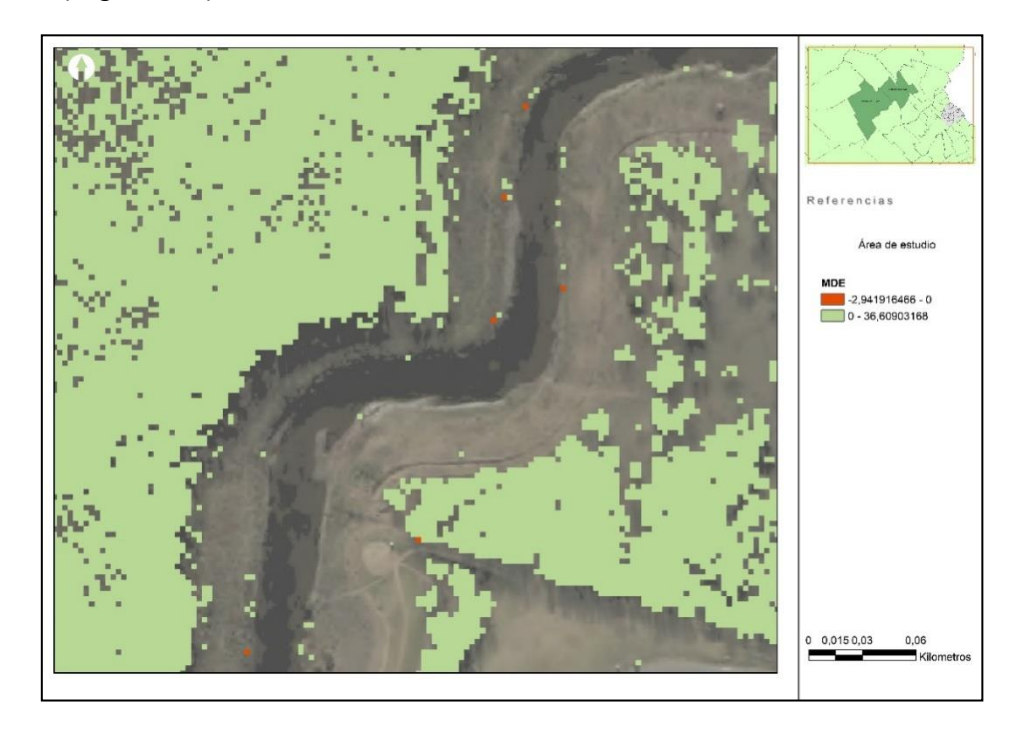

<span id="page-18-1"></span>*Figura 11: Reclasificación de raster de alturas (MDE clasificado) en valores negativos de -2,941916466 a 0, y valores positivos de 0 a 36,60903168 para identificar visualmente y geográficamente los pixeles cuyos valores son negativos (en rojo). Fuente: elaboración propia.*

Para continuar con el análisis y poder estimar la superficie que representaban los valores negativos y positivos del total, se dividió el valor de la columna "cantidad" para cada objeto con el total y se multiplicó por 100. Los resultados se ubicaron en la columna "Porcentaje [%]" de la [Tabla 3,](#page-19-1) demostrando que el 99,93% de los pixeles del raster MDE son valores positivos y que solo el 0,07% son negativos.

<span id="page-19-1"></span>*Tabla 3: Tabla asociada al raster MDE clasificado que contabiliza las celdas cuyos valores son negativos y aquellas con valores positivos. Fuente: elaboración propia.*

| <b>OBJETO</b> | <b>Nombre</b>     | Valor              | <b>Cantidad</b> | Area $\mathsf{[m^2]}$ | <b>Porcentaje [%]</b> |
|---------------|-------------------|--------------------|-----------------|-----------------------|-----------------------|
| 1             | Valores negativos | $-2,941916466$ a 0 | 455             | 4.095                 | 0,07                  |
| $\mathbf{2}$  | Valores positivos | 0 a 36,60903168    | 607.922         | 5.471.298             | 99,93                 |
|               |                   | <b>Total</b>       | 608.377         | 5.475.393             | 100.00                |

Acorde a los resultados de la [Tabla 3,](#page-19-1) para cada objeto se identificaron 455 pixeles como "valores negativos" que cuantifican una superficie de  $4.095$  m<sup>2</sup> y 607.922 celdas para "valores positivos" que representan 5.471.298 m<sup>2</sup>, lo que refleja un total de 5.475.393 m<sup>2</sup>. De este estudio se puede concluir que, dado que menos del 0,1% del total de los pixeles son negativos, pueden desestimarse esas celdas y tomar como plano de referencia el 0 para la cubicación de la vegetación.

Para obtener el valor de volumen de biomasa aérea (AGB) se empleó la herramienta 3D Analyst/Suface Volume, cuya función es calcular la integral entre un plano de referencia, en este caso 0, y el raster de vegetación (MDE). El resultado estimado para la biomasa fue de 34.072.338,19 m<sup>3</sup> [\(Tabla 4\)](#page-19-2).

<span id="page-19-2"></span>*Tabla 4: Volumen de biomasa aérea (AGB) estimado, resultado de la aplicación de la herramienta 3D Analyst/Suface Volume. Fuente: elaboración propia.*

| <b>Plane Height Reference</b> |              | <b>Z</b> Factor | Volume $\mathsf{[m^3]}$ |
|-------------------------------|--------------|-----------------|-------------------------|
|                               | <b>ABOVE</b> |                 | 34.072.338,19           |

En el caso particular de la Dirección Provincial de Hidráulica, su aplicación facilita el cálculo del costo operativo de la limpieza y saneamiento de cursos de agua, al identificar el tipo, volumen y área de vegetación a remover, ítem que integra la tabla de cómputo y presupuesto, de esta tipología de obras entre otros conceptos.

## <span id="page-19-0"></span>**ZONIFICACIÓN**

La biomasa puede clasificarse por su altura empleando el Modelo Digital de Elevaciones (MDE) e identificando, por ejemplo, todos aquellos rodales que superen una altura determinada. Para este caso, se reclasificó el MDE empleando como restricción la elevación de la vegetación de 15 metros [\(Figura 12\)](#page-20-0). El raster, producto de la reclasificación, proporcionó la ubicación geográfica y la superficie de la vegetación que cumple los condicionamientos impuestos [\(Tabla 5\)](#page-20-1).

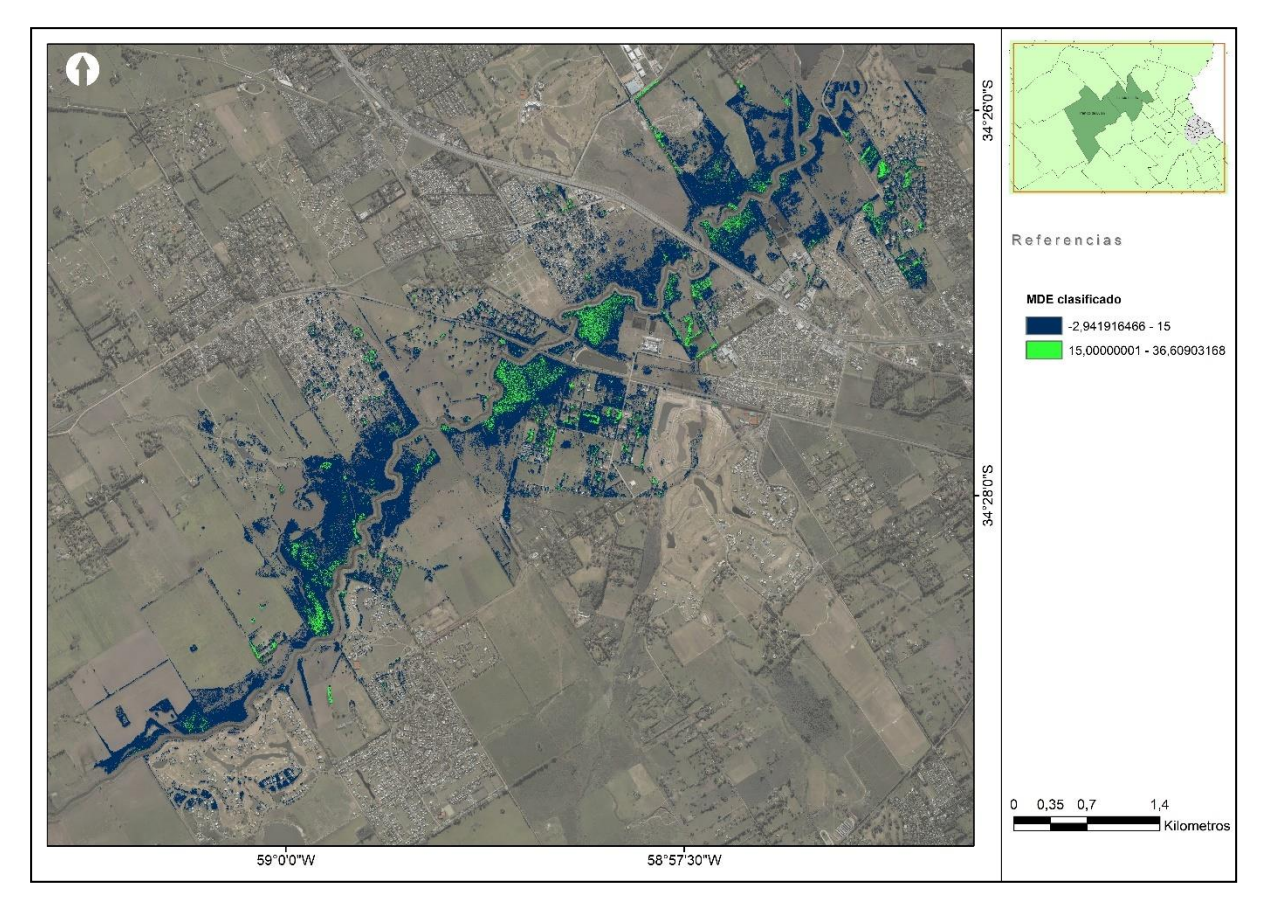

<span id="page-20-0"></span>*Figura 12: Identificación de vegetación cuya altura es mayor a 15 metros (verde) empleando la extensión de la herramienta Spatial Analyst / Reclassify sobre el raster denominado MDE. Fuente: elaboración propia.*

En la [Tabla 5](#page-20-1) se aprecian los resultados de la clasificación para cada elemento, siendo 559.488 celdas para el rango "-2,941916466 a 15" y 48.889 para la categoría de "15,00000001 a 36,60903168". Para poder conocer la superficie de cada uno, se creó una columna "Area" y se multiplicó la columna "Cantidad" por el tamaño de la celda (píxel) del raster. Esto arrojo como resultado, una superficie de 440.001 m<sup>2</sup> que cumple con la condición de altura mayor a 15 metros y una de 5.035.392 m<sup>2</sup> que no cumplimenta el objetivo.

<span id="page-20-1"></span>*Tabla 5: Tabla asociada al raster MDE clasificado que contabiliza las celdas cuyos valores son menores o mayores a 15 metros de altura. Fuente: elaboración propia.*

| ID | <b>RANGO</b>              | <b>CANTIDAD</b> | AREA $[m^2]$ |
|----|---------------------------|-----------------|--------------|
| 1  | -2,941916466 a 15         | 559.488,00      | 5.035.392,00 |
| 2  | 15,00000001 a 36,60903168 | 48.889,00       | 440.001,00   |

Para clasificar las zonas donde el crecimiento de los individuos es mayor a otros y detectar los sectores donde no hay vegetación, se empleó un análisis de la densidad de puntos y retornos que se disponen de suelo y vegetación.

Se convirtieron los puntos de canopeo (retornos 3, 4 y 5) y suelo (retorno 2) con la herramienta Point to raster seleccionando para el campo Cell assignment el valor COUNT. Para asignar el valor cero (Null) a las celdas sin datos de cada raster, se usó SpacialAnalistTools/Is null y como segundo paso, se aplicó SpacialAnalistTools/Con para completar el rango de valores de 0 hasta el máximo.

Con la herramienta SpacialAnalystTolls/Math/Plus, se obtuvo el raster de valores relativos de 0 (sin vegetación) a 1 (densidad máxima) de densidad de vegetación [\(Figura 13\)](#page-21-0) empleando en la ventana de diálogo como primer entrada el raster de vegetación generado y segundo valor el raster de suelo.

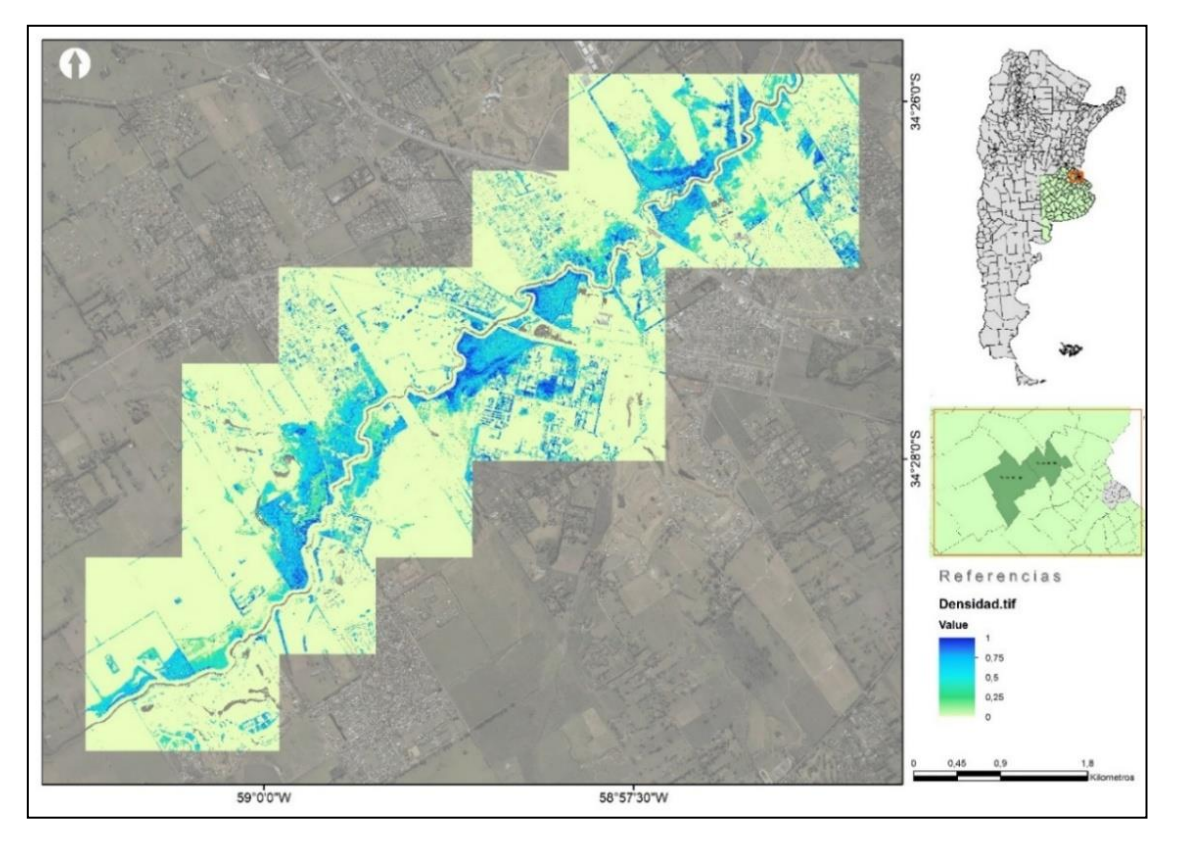

<span id="page-21-0"></span>*Figura 13: Raster con los valores relativos de 0 (sin vegetación) a 1 (densidad máxima) de densidad de vegetación. Fuente: Elaboración propia.* 

Una vez obtenido el mapa de densidades relativas, la herramienta *toolboxes\spatial analyst tools\reclass\reclassify* permitió clasificarlo para identificar las celdas asignadas a cada intervalo seleccionado. Se escogieron intervalos iguales y se clasificó en 4 clases que permitieron contabilizar las diferentes zonas de cobertura vegetal [\(Figura 14\)](#page-22-0).

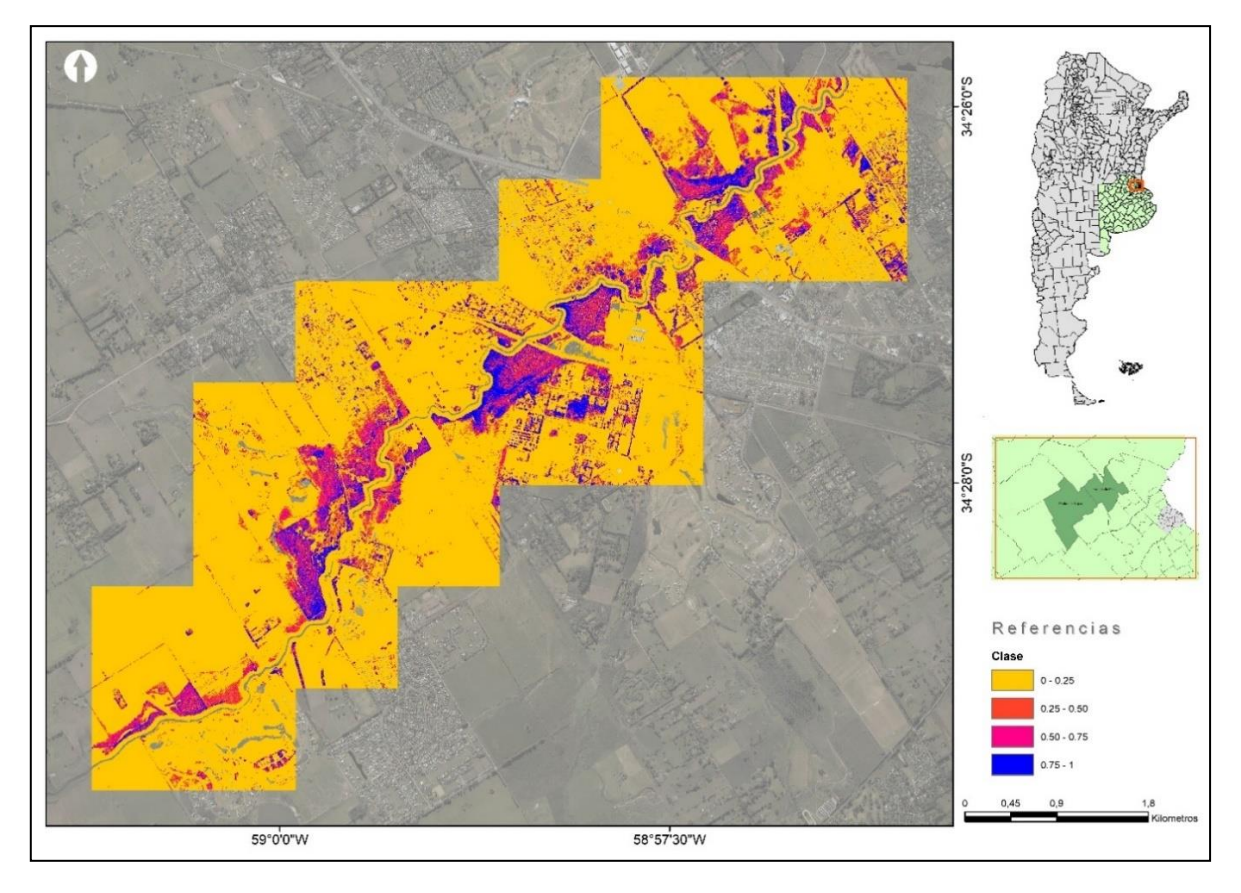

<span id="page-22-0"></span>*Figura 14: Raster de densidad de la cobertura vegetal clasificado en cuatro clases de intervalos iguales. Fuente: Elaboración propia.*

Para conocer la superficie asociada a cada clase, se creó una columna y se empleó la herramienta Field Calculator y se incorporó como fórmula la multiplicación entre el tamaño de la celda y la cantidad de celdas en tabla asociada al raster densidad clasificado [\(Tabla 6\)](#page-22-1).

<span id="page-22-1"></span>*Tabla 6: Tabla de atributos asociada al raster de densidad donde se identifican las diferentes clases y el área que les corresponde a cada una de ellas. Fuente: Elaboración propia.*

| ID | <b>CLASE</b>  | <b>CANTIDAD</b> | AREA $[m2]$   |
|----|---------------|-----------------|---------------|
| 1  | $0 - 0.25$    | 2.107.799       | 18.970.200,00 |
| 2  | $0.25 - 0.50$ | 153.337         | 1.380.030,00  |
| 3  | $0.50 - 0.75$ | 189.064         | 1.701.580,00  |
| 4  | $0.75 - 1$    | 153.876         | 1.384.880,00  |

De la superficie estudiada [\(Tabla 6\)](#page-22-1), la clase 0 – 0,25 constituyen zonas que no poseen vegetación y hasta un 25% de cobertura, significa que un gran porcentaje de los pulsos LiDAR se reflejaron como suelo y ocupa un área de 18.970.200 m<sup>2</sup>. Para el ID 2, cuya cobertura de vegetación oscila entre 25 – 50%, su área es de 1.380.030 m<sup>2</sup> y la clase 0.5 a 0.75, cuyo ID es 3, la superficie es de 1.701.580 m<sup>2</sup>. Por último, en la fila ID 4,

los retornos mayoritariamente son de vegetación, entre el 75 al 100%, y reflejan las zonas de máxima densidad alcanzada por esta formación boscosa y ocupan un total de 1.384.880 m<sup>2</sup>.

# <span id="page-23-0"></span>**VISUALIZACIÓN DE DATOS EN 3D Y PERFILES**

Para poder visualizar los perfiles y los modelos 3D [\(Figura 15\)](#page-23-1) de la nube de puntos sin la necesidad de generar modelos de superficies, se creó un LAS Dataset desde el ArcCatalog. Se cargó la ubicación de carpeta que contenía los archivos LAS y se seleccionó el sistema de coordenadas XY y el sistema de coordenadas Z para poder ser representado. Una vez incorporada la capa de LAS Dataset, se manipuló la representación a través de las herramientas de 3D Analyst – LAS Dataset que permiten aplicar filtros y clasificaciones [\(Figura 16\)](#page-23-2).

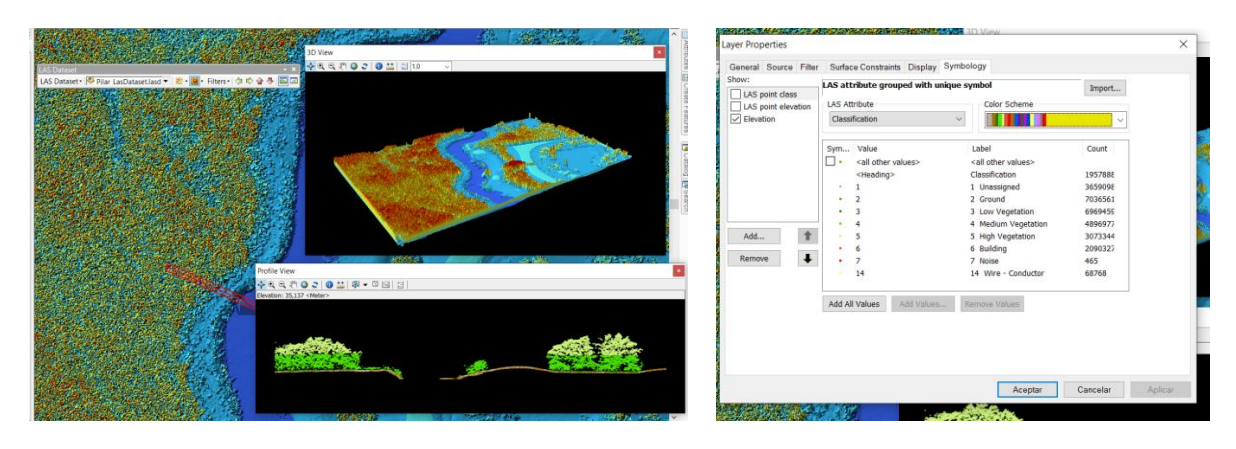

<span id="page-23-1"></span>*Figura 15: Vista 3D y perfil empleando la herramienta LAS Dataset, se representan todos los puntos (sin filtro) y su paleta de colores está asociada al valor de elevación. Fuente: Elaboración propia.*

<span id="page-23-2"></span>*Figura 16: Ventana de propiedades para manipular la representación de los datos. Fuente: Elaboración propia.*

Desde la barra de herramientas LAS Dataset, se seleccionó LAS Dataset Profile View y, haciendo dos click sobre el mapa, se seleccionó tanto el largo como el ancho del perfil que se deseaba observar. En el caso del perfil de la nube de puntos en la [Figura](#page-24-0)  [17](#page-24-0) no se aplicaron filtros, por lo cual se representaron todos los puntos que contenía el área seleccionada. Para comprender como funciona el sistema de clasificación de puntos, se aplicó el filtro de suelo (código 2) para evaluar la topografía del sitio [\(Figura](#page-24-1)  [18\)](#page-24-1) sin modificar el área seleccionada para la [Figura 17.](#page-24-0) Por último, en la [Figura 19,](#page-24-2) se seleccionaron solo las clases que corresponden a vegetación (códigos 3,4 y 5) para distinguir la cobertura vegetal del suelo.

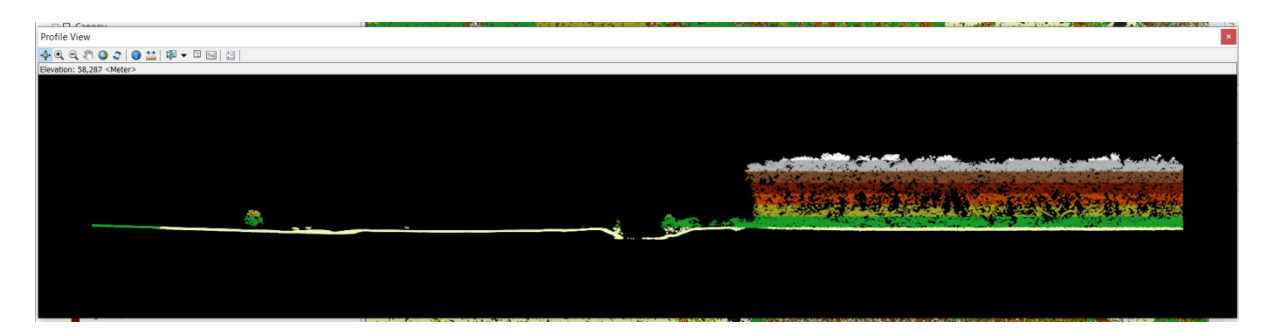

*Figura 17: Vista del perfil de la nube de puntos empleando la herramienta LAS Dataset sin filtros. Fuente: Elaboración propia.*

<span id="page-24-0"></span>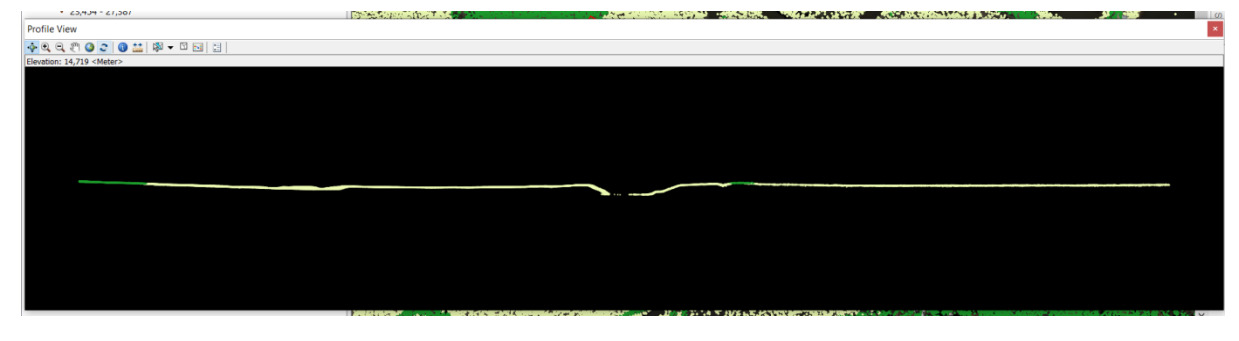

<span id="page-24-1"></span>*Figura 18: Vista del perfil del suelo empleando la herramienta LAS Dataset, seleccionando como filtro en el código 2 y permitiendo todos los retornos. Fuente: Elaboración propia.*

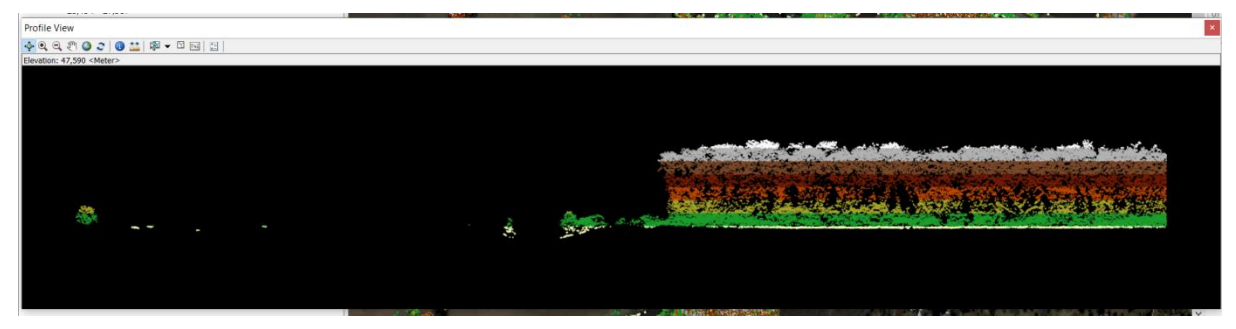

*Figura 19: Vista del perfil de vegetación empleando la herramienta LAS Dataset y seleccionando como filtro los códigos 3,4 y 5. Fuente: Elaboración propia.*

<span id="page-24-2"></span>Además de poder clasificar, filtrar y optar por la gama de colores para la representación de los datos, desde las propiedades de LAS Dataset pueden visualizarse las estadísticas del archivo, por lo cual se hizo click derecho "properties" y se seleccionó la pestaña "Statistics" ([Figura 20\)](#page-25-1). Desde allí, se muestra que la nube de puntos se clasifica de dos maneras, de acuerdo al retorno son 5 categorías que van del primero al quinto y, por otro lado, por códigos en donde se identifican 14 tipos de clasificación que van desde "sin designar", "suelo", "vegetación baja" hasta "cables - conductos". Dentro de la ventana, se presentan para cada fila, la cantidad de puntos, porcentaje que representan los mismos así como también los valores de altura máxima y mínima.

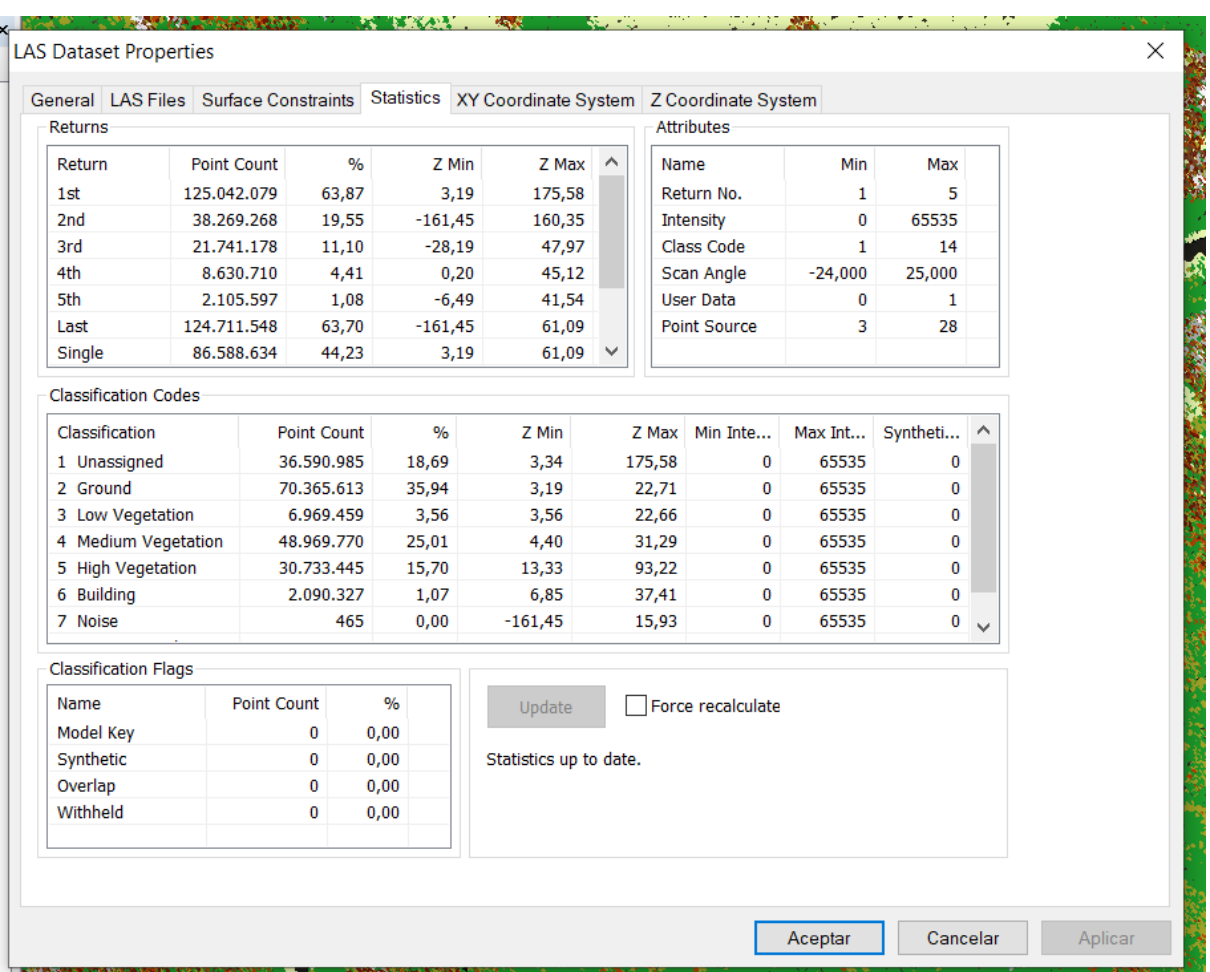

<span id="page-25-1"></span>*Figura 20: Ventana de propiedades de LAS Dataset en donde se muestra la pestaña de estadísticas de los archivos. Fuente: Elaboración propia.*

Si bien la construcción de un LAS Dataset no permite el procesamiento para el cálculo de biomasa o alturas, esta representación facilita el reconocimiento del terreno, como puede ser la topografía, y evaluar las características de la zona, si es rural o urbana, si la vegetación es relativamente homogénea o no, los caminos de circulación, entre los más importantes.

## <span id="page-25-0"></span>**CONCLUSIONES**

En este trabajo se propuso como objetivo general aplicar una metodología empleando datos LiDAR procesados en el programa ArcGIS® para estimar la biomasa aérea presente en una zona cubierta con especies arbóreas que carecen de ecuaciones o modelos matemáticos conocidos que permitan estimarla (Maggio & Cellini, 2016; Penon, Sobero y Rojo, de Falco, & Fresca, 2021). Como resultado se logró identificar una superficie total de  $5.471.298$  m<sup>2</sup> de "Acacia negra" y se calculó un volumen de biomasa aérea de 34.072.338,19 m $3$ .

Como objetivo particular se planteó extraer información sobre parámetros forestales aplicando la diferencia de alturas entre dos modelos de elevación, uno de la cota del terreno y otro de la altura del canopeo, se determinó la altura de la vegetación presente en cada celda a una escala muy detallada  $(0,15 \text{ m})$ . Se determinó que 440.001 m<sup>3</sup> corresponden a árboles, cuyas alturas oscilan entre 15 y 36,6 m. Asimismo, para complementar los datos obtenidos, se realizó una zonificación en función de las densidades relativas de la vegetación, se dividieron en cuatro clases, siendo la clase 4, las zonas de máxima densidad alcanzada, entre el 75 al 100%, y ocupan un total de 1.384.880 m<sup>2</sup>.

Finalmente, se describió una forma de representar los datos LiDAR, previo a su procesamiento, para visualizar los perfiles y los modelos 3D a través de las herramientas de 3D Analyst – LAS Dataset que permiten la aplicación filtros y clasificaciones para facilitar el reconocimiento del terreno y los estratos de vegetación.

Al no contar con modelos de ecuaciones ni mediciones a campo de la vegetación del área de estudio para verificar el volumen de biomasa aérea, no es posible validar los resultados obtenidos con esta metodología. Sin embargo, la información aportada es un primer paso para conocer el potencial de biomasa existente en estas formaciones boscosas.

Una de las líneas de investigación futura a desarrollar sería la de establecer un proceso que permita la identificación de copas y el cálculo densidades [árboles/ha] mediante el procesamiento de los datos LiDAR y su verificación a campo.

Una de las metas propuestas por la Ley nacional Nº 27.270 (Ministerio de Justicia y Derechos Humanos de la Nación, 2022), para el sector Bosques, es aumentar el secuestro de carbono, por lo cual es necesario mantener la información de los recursos forestales actualizados, de manera tal de poder gestionarlos y cumplir con la premisa de reducir la emisión de carbono. La aplicación de esta herramienta permitiría conocer el estado de grandes extensiones de bosque en poco tiempo de procesamiento; tarea que vería dificultada si se tendría que realizar explorando el terreno con parcelas de campo.

## <span id="page-27-0"></span>**BIBLIOGRAFÍA**

#### <span id="page-27-1"></span>**BIBLIOGRAFÍA CITADA**

- ESRI. (2011). *LiDAR Analysis in ArcGIS 10 for Forestry Applications.* United States of America: Esri Publications.
- IPCC. (2014). *Cambio climático 2014: Informe de síntesis. Contribución de los Grupos de trabajo I, II y III al Quinto Informe de Evaluación del Grupo Intergubernamental de Expertos sobre el Cambio Climático.* Ginebra, Suiza: IPCC.
- Llorens Alonso, R. (2015). *Obtención y análisis de variables dendrométricas obtenidas mediante datos Lidar en el ámbito agrícola.* Universidad Politécnica de Valencia.
- Maggio, A. D., & Cellini, J. M. (2016). *Recopilación de ecuaciones de volumen y biomasa de especies forestales de la República Argentina.* CABA: Ministerio de Ambiente y Desarrollo Sustentable de la Presidencia de la Nación Argentina.
- Ministerio de Justicia y Derechos Humanos de la Nación. (03 de 04 de 2022). *www.Infoleg.gob.ar*. Obtenido de http://servicios.infoleg.gob.ar/infolegInternet/anexos/265000-269999/265554/norma.htm
- Penon, E. A., Sobero y Rojo, M., de Falco, P., & Fresca, S. (2021). Control de acacia negra (Gleditsia triacanthos L.) en un predio de la pampa ondulada. *XXXV Jornadas Forestales de Entre Ríos* (págs. 150 - 154). Concordia: Jornadas Forestales de Entre Ríos.
- SGAyDS. (2019). *Tercer Informe Bienal de Actualización de Argentina a la Convención Marco de las Naciones Unidas para el Cambio Climático (CMNUCC).* Secretaría de Gobierno de Ambiente y Desarrollo Sustentable (SGAyDS).
- UNFCC. (3 de agosto de 2022). *United Nations Framework Convention on Climate Change*. Obtenido de https://unfccc.int/es: https://unfccc.int/es/process-andmeetings/the-paris-agreement/el-acuerdo-de-paris
- Wästlund, A., Holmgren, J., Lindberg, E., & Olsson, H. (2018). *Forest Variable Estimation Using a High Altitude Single Photon Lidar System.* Basel, Switzerland: MDPI.
- White, J., Coops, N., Wulder, M., Vastaranta, M., Hilker, T., & Tompalski, P. (2016). Remote sensing technologies for enhancing forest inventories: A review. *Canadian Journal of Remote Sensing*, 619-641. Obtenido de Canadian Journal of Remote Sensing.
- White, J., Wulder, M., Varhola, A., Vastaranta, M., Coops, N., Cook, B., . . . Woods, M. (2013). *A best practices guide for generating forest inventory attributes from airborne laser scanning data using an area-based approach (Version 2.0).* Victoria, British Columbia: CANADIAN FOREST SERVICE.
- WMO. (2020). *Boletín sobre los gases de efecto invernadero - N°16: Estado de los gases de efecto invernadero en la atmósfera según las observaciones mundiales realizadas en 2019.* World Meteorological Organization (WMO).

## <span id="page-28-0"></span>**BIBLIOGRAFÍA CONSULTADA**

- Blanco, G., Gerlagh, R., Suh, S., Barrett, J., de Coninck, H., Diaz Morejon, C., ... Zhou, P. (2014). *Climate Change 2014: Mitigation of Climate Change. Contribution of Working Group III to the Fifth Assessment Report of the Intergovernmental Panel on Climate Change.* , Cambridge, United Kingdom and New York, NY, US: Cambridge University Press.
- Laclau, P., Domínguez Daguer, D., & Caballé, G. (2015). Revisión del conocimiento de selección de especies forestales para proveer de sombra a vacas lecheras. *3° Congreso Nacional de Sistemas Silvopastoriles : VII Congreso Internacional Sistemas Agroforestales / compilado por Pablo L. Peri. - 1a ed. – Santa Cruz : Ediciones INTA, 2015.* (págs. 107-111). Iguazu, Misiones - Argentina: INTA.
- White, J., Penner, M., & Woods, M. (2021). Assessing single photon LiDAR for operational implementation of an enhanced forest inventory in diverse mixedwood forests. *The Forestry Chronicle, VOL. 97*(No1), 78-96.

# <span id="page-29-0"></span>**ANEXO**

#### <span id="page-29-1"></span>**FIGURAS**

[Figura 1: El área de estudio se localiza entre las coordenadas 34°29'33.91"S',59°1'12.49"O \(Punto 1\) y](#page-7-1)  [34°25'51.16"S, 58°56'25.35"O \(Punto 2\), partidos de Pilar y Lujan al norte de la provincia de Buenos.](#page-7-1)  [Fuente: Elaboración propia.](#page-7-1) 8

Figura 2: [Representación gráfica del funcionamiento de la tecnología LiDAR aerotransportada y la](#page-9-0)  [clasificación de la nube de puntos acorde a los retornos. Fuente: Environment Agency Survey Open](#page-9-0)  [Data.](#page-9-0) 10

[Figura 3: Representación del shape de 24 polígonos \(uno por cada archivo LAS\) como resultado de la](#page-10-2)  [aplicación de la herramienta Point File Information cuyo fin es corroborar o no la homogeneidad de los](#page-10-2)  [datos. Fuente: Elaboración propia.](#page-10-2) 11

[Figura 4: Comparación visual empleando el mosaico ortofotogramétrico del archivo denominado ID =](#page-12-0)  [11 \(izquierda\) y el archivo 17 \(derecha\) para identificar los objetos refractarios responsables de la](#page-12-0)  [diferencia en la cantidad de puntos entre los archivos. Fuente: Elaboración propia.](#page-12-0) 13

[Figura 5: Ventana de LAS Dataset Properties -](#page-13-0) pestaña de valores estadísticos (Statistics) [correspondientes a las propiedades de LAS Dataset en la cual se observan, entre otras cosas, los](#page-13-0)  [códigos, números de retornos y valores de los archivos LiDAR. Se identificaron con un recuadro de](#page-13-0)  [color azul los valores máximos y mínimos identificados en la Tabla 2 y en rojo a que retorno o código](#page-13-0)  [se le han asignado esos valores. Fuente: Elaboración propia.](#page-13-0) 14

[Figura 6: Representación gráfica de puntos de la superficie que ocupa cada archivo LAS y su](#page-14-0)  [correspondiente identificación en la columna ID. Con una recta de color rojo se ha identificado el](#page-14-0)  [promedio cuyo valor es de 1001265,833 m](#page-14-0)<sup>2</sup>. Fuente: Elaboración propia. **158. Il estaboración en el estabordo e** 

[Figura 7: Ventana de diálogo con las especificaciones que solicita la herramienta LAS to Multipoint.](#page-15-0)  [Fuente: Elaboración propia.](#page-15-0) 16

[Figura 8: Representación de las cotas de elevación del Modelo Digital de Terreno \(MDT\), cuyo valor](#page-16-0)  [mínimo es de 3,21 metros en la parte baja de la cuenca y las zonas próximas al río Luján, y un máximo](#page-16-0)  [de 21,20 en las zonas más distantes a los cursos de agua. Fuente: elaboración propia.](#page-16-0) 17

[Figura 9: Resultado del raster de vegetación \(Canopeo\) donde se representan las cotas elevación, los](#page-17-0)  [valores variaron desde 3,77 a 47,97 metros de altura. Fuente: elaboración propia.](#page-17-0) 18

[Figura 10: Capa raster de altura de vegetación \(MDE\) como resultado de la resta entre el raster de](#page-18-0)  [canopeo y el suelo. Se obtuvo como resultado el valor mínimo de -2,941916466 y un máximo de](#page-18-0)  36,60903168 [metros. Fuente: elaboración propia.](#page-18-0) 19

[Figura 11: Reclasificación de raster de alturas \(MDE clasificado\) en valores negativos de -2,941916466](#page-18-1)  [a 0, y valores positivos de 0 a 36,60903168 para identificar visualmente y geográficamente los pixeles](#page-18-1)  [cuyos valores son negativos \(en rojo\). Fuente: elaboración propia.](#page-18-1) 19

[Figura 12: Identificación de vegetación cuya altura es mayor a 15 metros \(verde\) empleando la](#page-20-0)  [extensión de la herramienta Spatial Analyst / Reclassify sobre el raster denominado MDE. Fuente:](#page-20-0)  [elaboración propia.](#page-20-0) 21

[Figura 13: Raster con los valores relativos de 0 \(sin vegetación\) a 1 \(densidad máxima\) de densidad de](#page-21-0)  [vegetación. Fuente: Elaboración propia.](#page-21-0) 22

[Figura 14: Raster de densidad de la cobertura vegetal clasificado en cuatro](#page-22-0) clases de intervalos iguales. [Fuente: Elaboración propia.](#page-22-0) 23

[Figura 15: Vista 3D y perfil empleando la herramienta LAS Dataset, se representan todos los puntos](#page-23-1)  [\(sin filtro\) y su paleta de colores está asociada al valor de elevación. Fuente: Elaboración propia.](#page-23-1) 24

[Figura 16: Ventana de propiedades para manipular la representación de los datos. Fuente: Elaboración](#page-23-2)  [propia.](#page-23-2) 24

[Figura 17: Vista del perfil de la nube de puntos empleando la herramienta LAS Dataset sin filtros.](#page-24-0)  [Fuente: Elaboración propia.](#page-24-0) 25

[Figura 18: Vista del perfil del suelo empleando la herramienta LAS Dataset, seleccionando como filtro](#page-24-1)  [en el código 2 y permitiendo todos los retornos. Fuente: Elaboración propia.](#page-24-1) 25

[Figura 19: Vista del perfil de vegetación empleando la herramienta LAS Dataset y seleccionando como](#page-24-2)  [filtro los códigos 3,4 y 5. Fuente: Elaboración propia.](#page-24-2) 25

[Figura 20: Ventana de propiedades de LAS Dataset en donde se muestra la pestaña de estadísticas](#page-25-1)  [de los archivos. Fuente: Elaboración propia.](#page-25-1) 26

#### <span id="page-30-0"></span>**TABLAS**

[Tabla 1: Parámetros cartográficos necesarios para asociar la información geoespacial a la proyección](#page-8-1)  [oficial Gauss-Krüger Faja 5. Fuente: Instituto Geográfico Nacional \(IGN\), 2017.](#page-8-1) 9

[Tabla 2: Tabla de atributos asociada al shape de polígonos 'Información del archivo'](#page-11-0) generado a partir [de la herramienta Point File Information, en la cual se ha identificado para cada columna los valores](#page-11-0)  [mínimos \(color azulado\) y los máximos \(color anaranjado\) Fuente: Elaboración propia.](#page-11-0) 12

[Tabla 3: Tabla asociada al raster MDE clasificado que contabiliza las celdas cuyos valores son](#page-19-1)  [negativos y aquellas con valores positivos. Fuente: elaboración propia.](#page-19-1) 20

[Tabla 4: Volumen de biomasa aérea \(AGB\) estimado, resultado de la aplicación de la herramienta 3D](#page-19-2)  [Analyst/Suface Volume. Fuente: elaboración propia.](#page-19-2) 20

[Tabla 5: Tabla asociada al raster MDE clasificado que contabiliza las celdas cuyos valores son menores](#page-20-1)  o mayores a [15 metros de altura. Fuente: elaboración propia.](#page-20-1) 21

[Tabla 6: Tabla de atributos asociada al raster de densidad donde se identifican las diferentes clases y](#page-22-1)  [el área que les corresponde a cada una de ellas. Fuente: Elaboración propia.](#page-22-1) 23